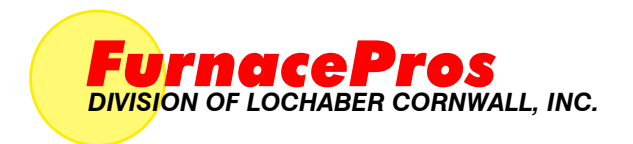

# *CONTINUOUS BELT IR FURNACE Model AG-1524 Controls Upgrade*

*Owner's Manual* 

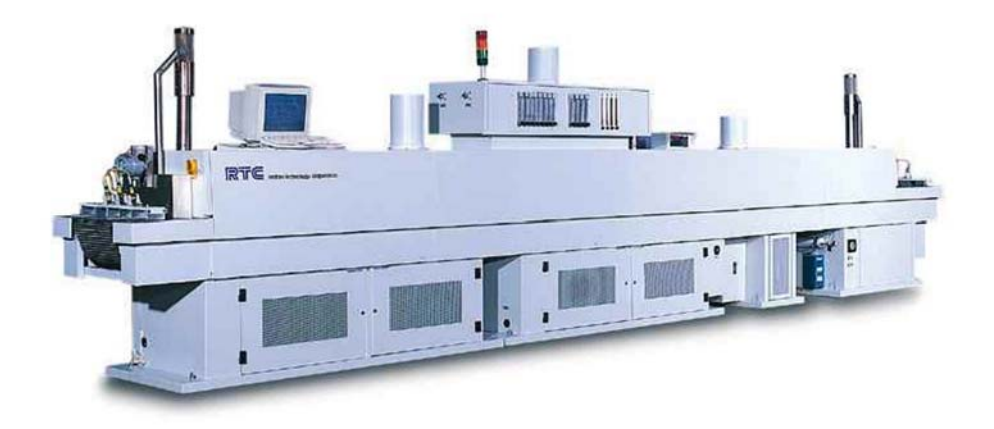

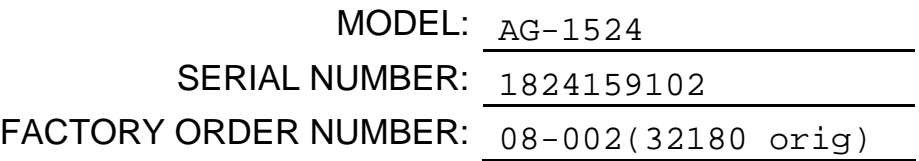

FurnacePros 675 North Eckhoff St., Bldg D Orange, CA 92868 USA +1 (714) 935-0302 Email: service@furnacepros.com

# **Continuous Belt IR Furnace**

Owner's Manual Rev. 0

Part No. 08-002 - 675-121524-01 CD Part No. 08-002 - 675-1201524-02 Loose Leaf

Edited by: S. Barber, J. Clark, C. Roode **FurnacePros** Division of Lochaber Cornwall, Inc. 675 North Eckhoff Street, Bldg D Orange, California 92868 USA

714.935.0302 fax 714.935.9809 www.furnacepros.com service@furnacepros.com

The information in this document is subject to change without notice. The statements, configurations, technical data and recommendations in this document are believed to be accurate and reliable, but are presented without express or implied warranty. The only warranty for FurnacePros or Lochaber Cornwall, Inc. products and services are set forth in the express warranty statements accompanying such products and services. Nothing herein should be construed as constituting an additional warranty. THERE ARE NO OTHER WARRANTIES, EXPRESS, STATUTORY OR IMPLIED, INCLUDING THOSE OF MERCHANTABILITY AND OF FITNESS FOR PARTICULAR PURPOSE, NOR ANY AFFIRMATION OF FACT NOR REPRESENTATION WHICH EXTENDS BEYOND THE DESCRIPTION OF THE FACE HEREOF. Users must take full responsibility for their application of any products, recommendations, processes or procedures mentioned in this document. Lochaber Cornwall shall not be liable for technical or editorial errors or omissions contained herein. The information in this document is proprietary to Lochaber Cornwall, Inc.

Users must take full responsibility for their application of any products, recommendations, processes or procedures mentioned in this document. Lochaber Cornwall shall not be liable for technical or editorial errors or omissions contained herein. The information in this document is proprietary to Lochaber Cornwall, Inc.

©2008 Lochaber Cornwall, Inc. All Rights Reserved.

No part of this publication may be reproduced or transmitted in any form or by any means, electronic or mechanical without express written permission from the publisher.

# **WHAT IS IN THIS MANUAL**

This Owner's Manual contains your product information and warranty as well as installation, startup, operating instructions specific to the equipment purchased. The Owner's Manual is to be used in conjunction with the Continuous Belt IR Furnace Reference Manual and Dell Computer Product Information Guide to assure the equipment is installed and operated according to manufacturer's instructions.

*Note that throughout this Owner's Manual and the furnace Reference Manual the equipment is generally referred to as a furnace. A dryer is a furnace with only the top lamp elements installed.* 

## **EQUIPMENT LIST**

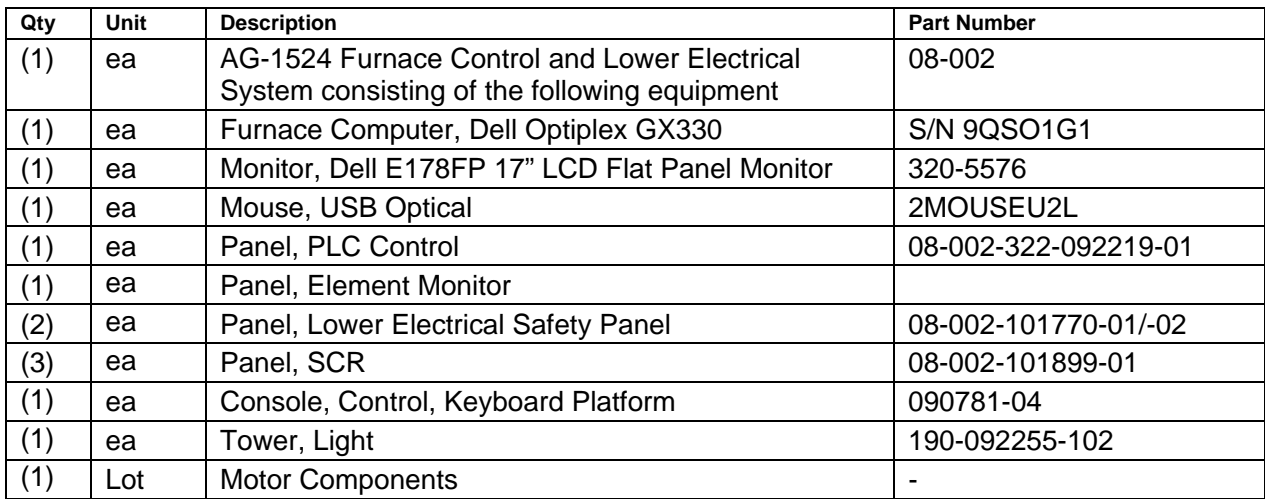

Verify that the following equipment was received.

In addition verify that you received the following, shipped separately.

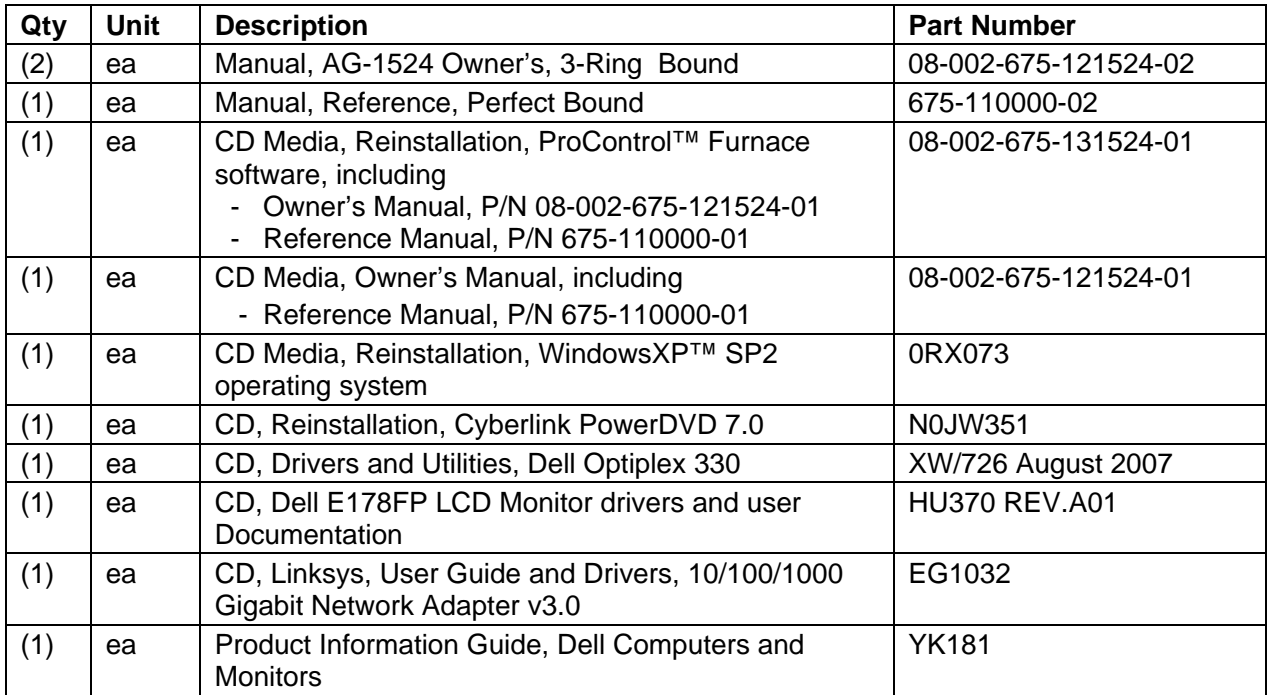

# **GENERAL SAFETY GUIDELINES**

The following set of guidelines is intended to create awareness of potential health and safety hazards.

### Normal Good Laboratory Practice

Normal good laboratory practices apply to the operation of IR furnaces. Do not use the space above the furnace as storage. Do not block the cabinet doors preventing the cooling of the electronic equipment inside. Do not operate with side covers off as this will prevent normal cooling of the electronic equipment thus voiding the warranty. Tuck electrical cords out of the way. Do not store flammables in the vicinity of the furnace and especially while operating the furnace with an oxygen atmosphere.

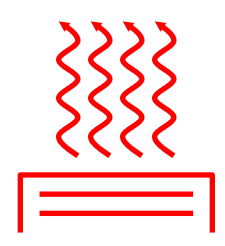

HIGH TEMPERATURES. In general, the operation of any furnace may expose operators or maintenance technicians to the risk of burns. After being processed in a FurnacePros furnace, customer product may still be dangerous to handle. Each owner is responsible for providing a safe work environment and proper training in the handling of material being processed in a furnace.

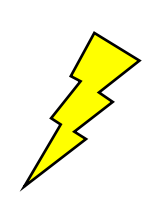

ELECTRICAL SHOCK HAZARD. IR furnaces operate at high voltages. Operation with side covers off constitutes a safety hazard. Ensure that main power is off while side covers are removed.

Electrical shock hazards exist for those technicians who service the furnace. High voltages are required to operate the furnace and precautions must be taken to reduce the exposure to these elements. Again, it is the responsibility of the furnace owner to assure that only properly trained service technicians, familiar with high voltage operations be allowed to service the equipment

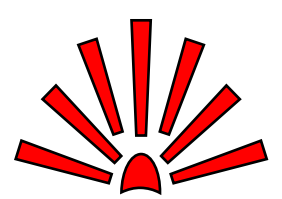

EXPLOSION Explosive dangers may exist in the high temperature process environment of the furnace. If the furnace operates with process gas containing hydrogen, measures must be taken to avoid the dangers of explosion. Furthermore, improper gas flow balance may draw oxygen rich air into the furnace, mixing with effluent gases and material from products, also creating a hazardous environment.

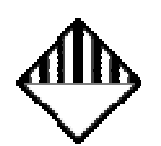

HAZARDOUS MATERIALS. Persons performing maintenance tasks such as replacement of lamps may become exposed to silica fiber compounds. Such tasks should be performed by qualified persons wearing gloves, eye protection and a facemask to prevent inhalation of particulates.

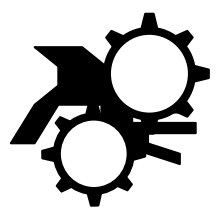

ROTATING EQUIPMENT. Roller dangers exist when working around the conveyor belt of the furnace. Care should be taken not to place hands on or near the belt drive mechanisms when the conveyor system is operating as roller crush may occur. Operators should avoid walking near the open ends of the conveyor belt. Those who must be near the moving parts should wear close fitting clothing.

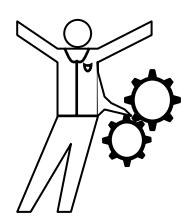

# **LIMITED WARRANTY**

 **PURCHASER:** AMKOR TECHNOLOGY

**MODEL:** AG-1524 **SHIPMENT DATE:** JULY 28, 2008

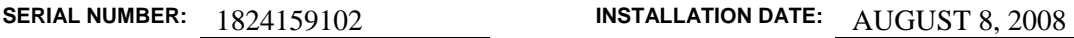

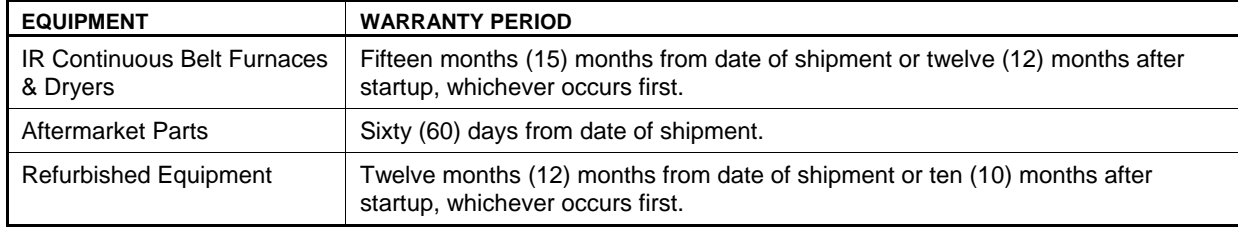

FURNACEPROS warrants the Equipment sold to PURCHASER to conform to its specifications and to be free from defects in workmanship and material under normal use and service, excluding chemical attack, wear and tear from abrasion or corrosion, during the Warranty Period. Minor deviations from FURNACEPROS' specifications shall not constitute defects in workmanship or materials or failure to comply with said specifications. Consumables such as fuses, filters, lamps, thermocouples and lubricants are expressly excluded from this warranty.

PURCHASER shall promptly report all asserted defects in the Equipment to FURNACEPROS and shall afford FURNACEPROS a reasonable opportunity to inspect all asserted defects to determine cause and conditions of failure. FURNACEPROS' liability is limited to the repair or replacement of the equipment found to be defective in workmanship or material at such location as may be determined in the sole discretion of FURNACEPROS and excludes travel and removal and re-installation labor. Shipping costs for return to FURNACEPROS of any materials, components and equipment are at PURCHASER's expense. FURNACEPROS shall bear cost of non-expedited shipping to PURCHASER parts and materials replaced under this warranty.

Unless otherwise specifically authorized in advance, payment of charges incurred by others shall not be borne by FURNACEPROS. In any event, approved charges shall be limited to the cost FURNACEPROS would have reasonably incurred had the equipment been returned to its plant for correction. FURNACEPROS will not accept any backcharges for field corrections made without its prior written approval and instructions.

No parts shall be received by FURNACEPROS without FURNACEPROS' prior written authorization. Upon return and inspection of defective parts, FURNACEPROS will determine if the remedy is the responsibility of FURNACEPROS. If the warranty does not apply, the PURCHASER will be responsible for the repair or replacement costs and all associated freight charges.

These warranties will not apply if the articles or any components thereof have been subject to: (1) maintenance, overhaul, installation, storage, operation or use which is improper or not in accordance with FURNACEPROS' instructions; (2) any alteration modification, or repair by anyone other than FURNACEPROS or its authorized representative; (3) any accident, misuse, neglect, or negligence after shipment, or (4) damage due to uncontrollable external events or acts of God. These warranties will not apply if the PURCHASER fails to make payments to FURNACEPROS in accordance with the contract Terms and Conditions. Warranties will resume in accordance with the Terms stated herein upon payment of any monies due FURNACEPROS.

THERE ARE NO OTHER WARRANTIES, EXPRESS, STATUTORY OR IMPLIED, INCLUDING THOSE OF MERCHANTABILITY AND OF FITNESS FOR PARTICULAR PURPOSE, NOR ANY AFFIRMATION OF FACT NOR REPRESENTATION WHICH EXTENDS BEYOND THE DESCRIPTION ON THE FACE HEREOF. FURNACEPROS' WARRANTY WILL BE STRICTLY LIMITED TO THE PERFORMANCE SET FORTH IN HEREIN. IN NO EVENT SHALL LOCHABER CORNWALL, INC. OR ANY OF ITS SUBSIDERARIES BE LIABLE FOR ANY CONSEQUENTIAL DAMAGES (SUCH AS SPECIAL OR INDIRECT) NOR FOR ANY LOSS OF PRODUCTION OR OTHER LOSSES arising out of, resulting from, or in any way connected with the Work, the performance of the Equipment, any failure of the Equipment or any breach of the Agreement.

# **CONTENTS**

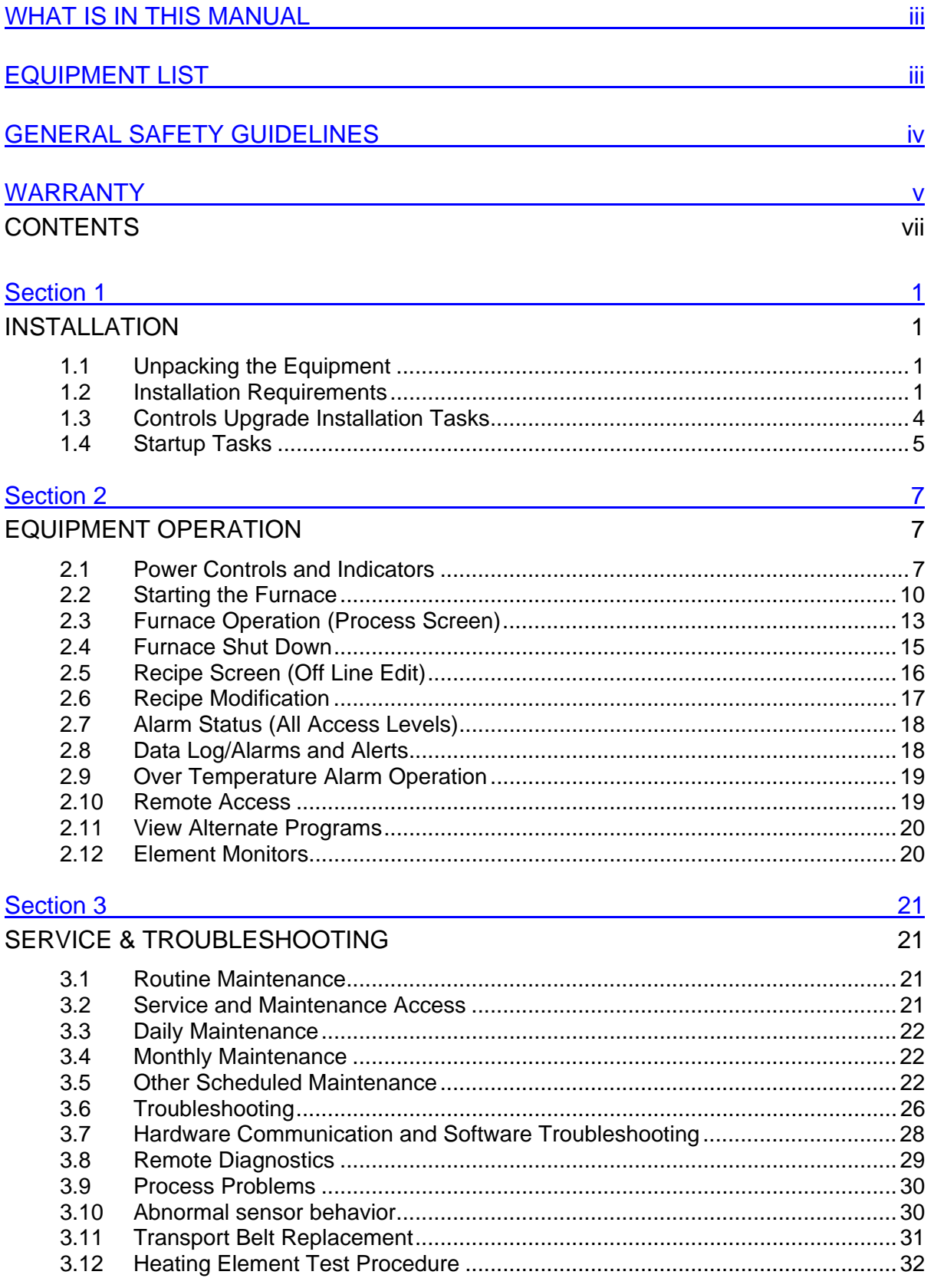

# **Contents**

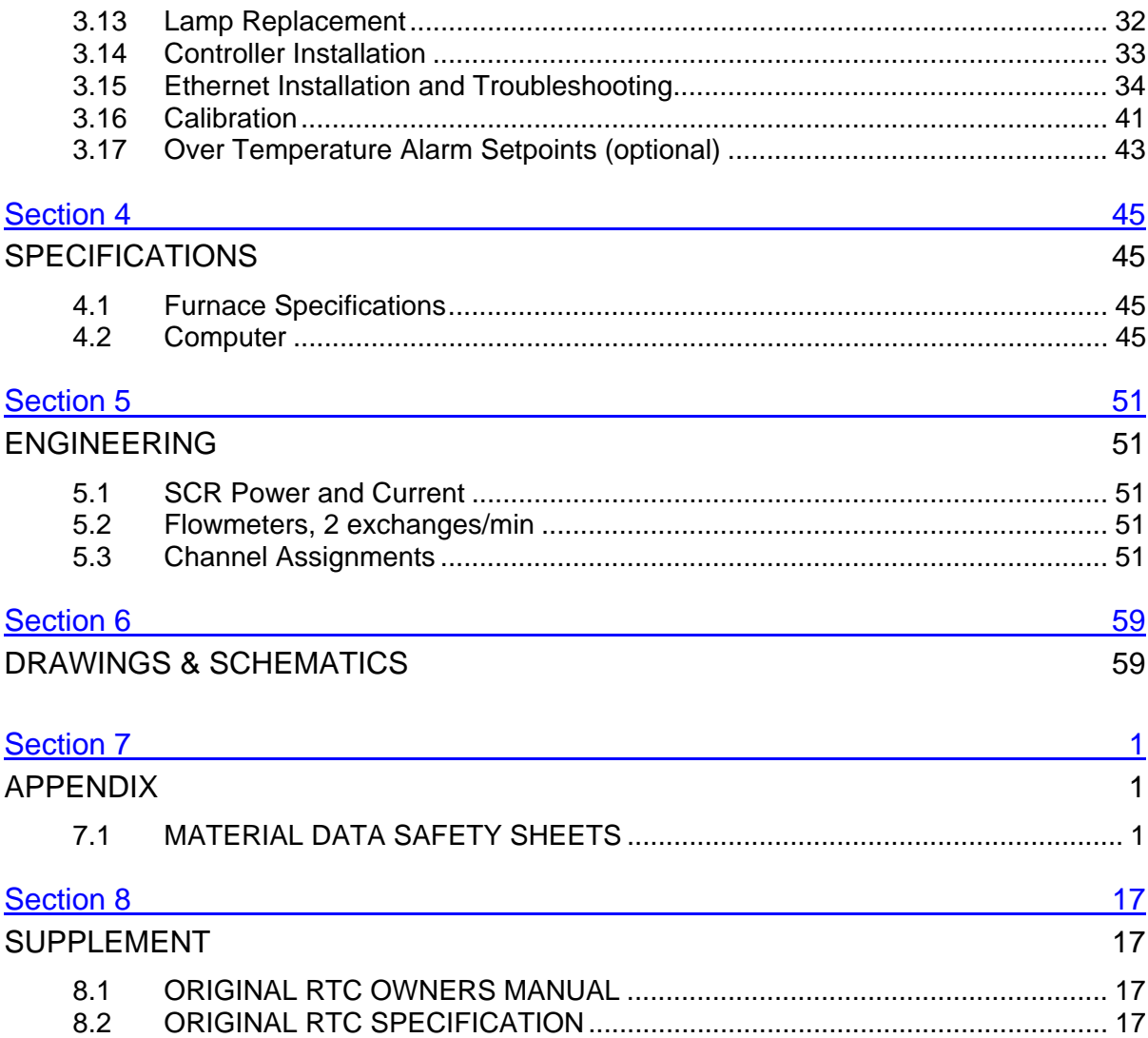

# FIGURES

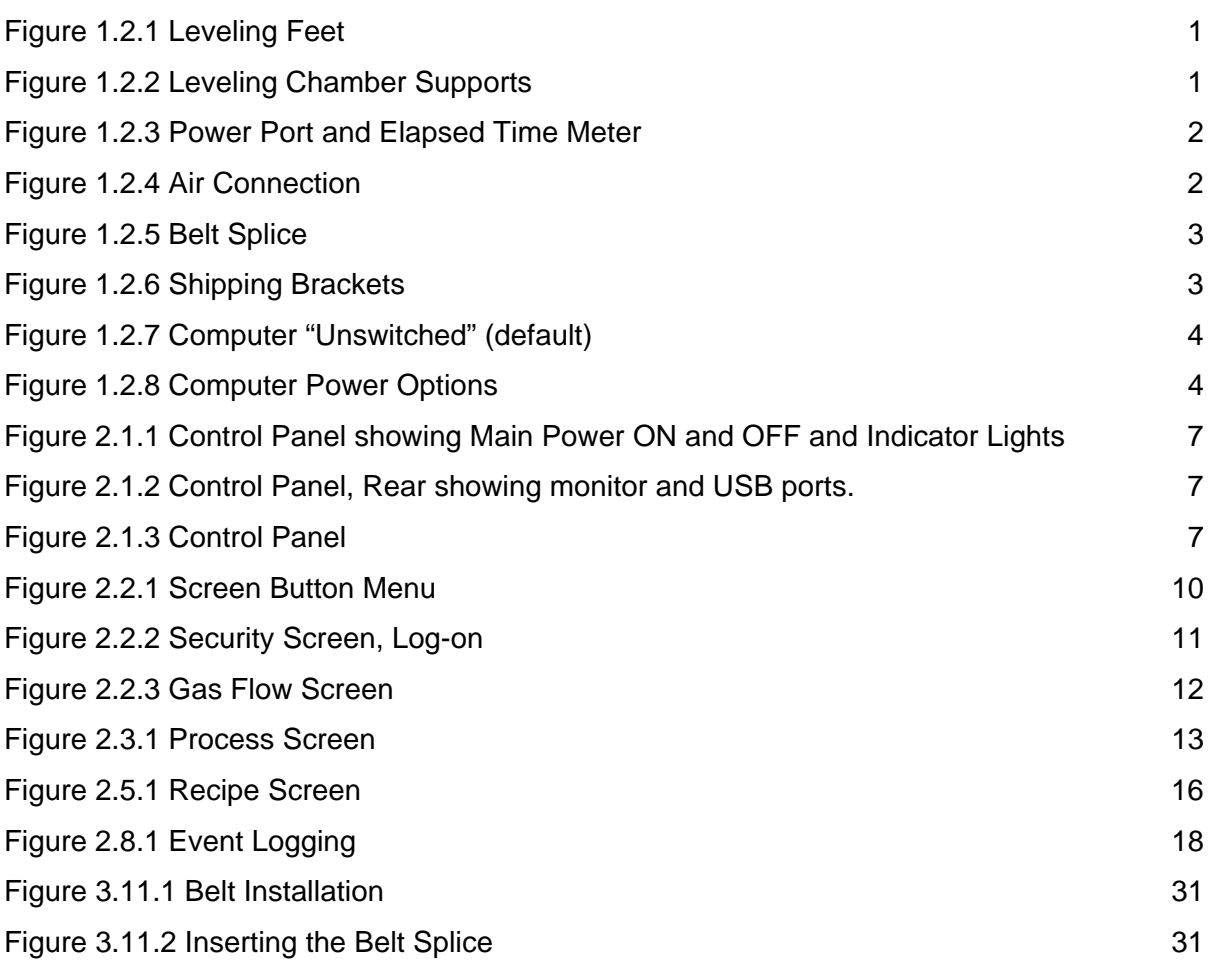

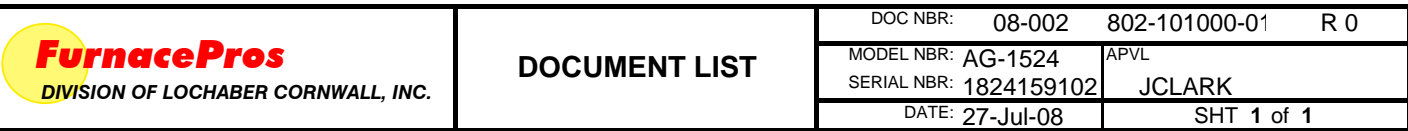

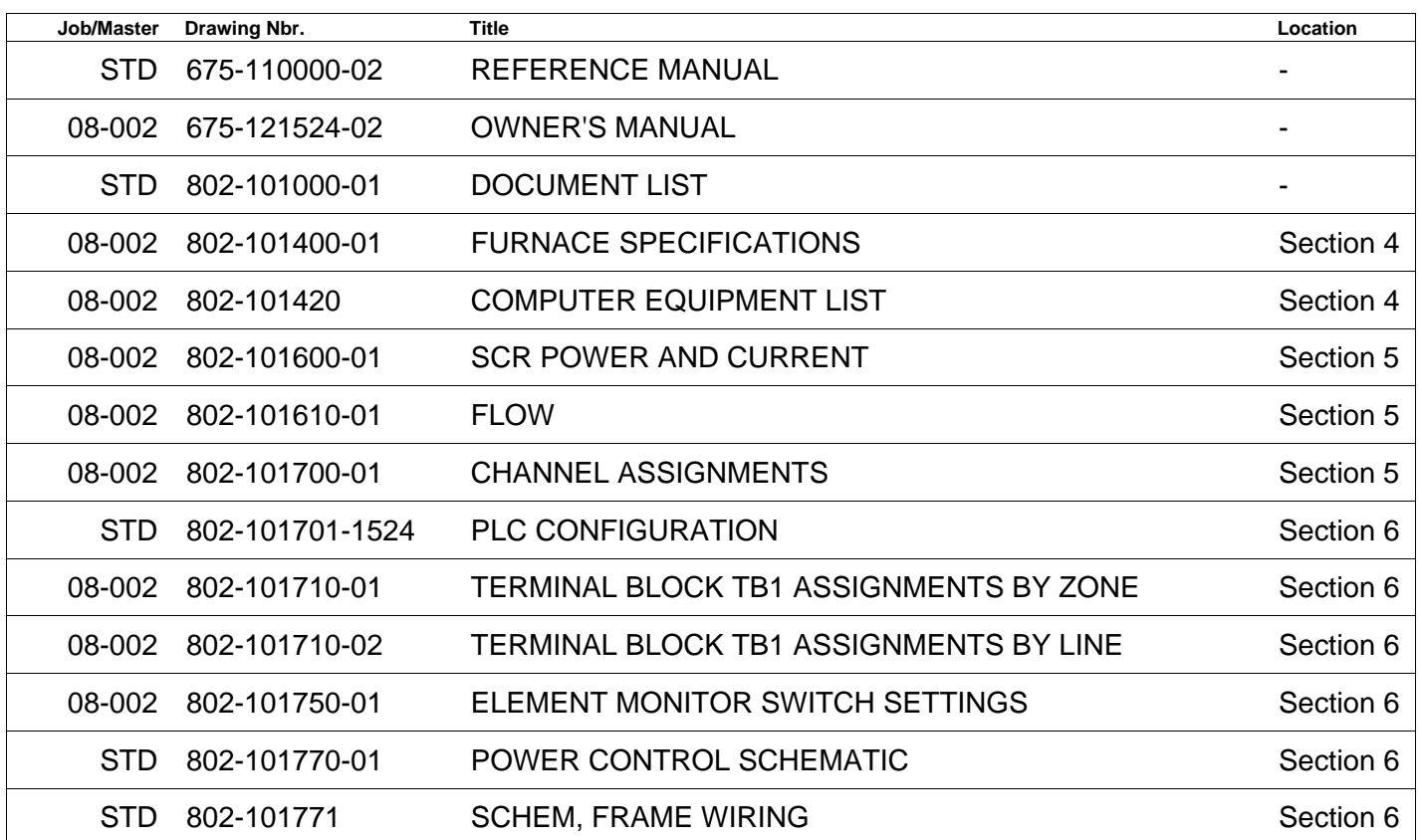

# **1.1 Unpacking the Equipment**

## **1.1.1 Machine Placement**

Remove the banding from the shipping container and carefully disassemble. Refer to the Equipment List in this manual and verify the model of your furnace system and good receipt of all options, accessories, and special configurations, which were ordered according to the original purchase order or specification. If any item listed is unaccounted for, immediately notify the carrier and the FurnacePros Technical Support.

# **1.2 Installation Requirements**

## **1.2.1 Machine Placement**

The machine should be located on an unyielding floor in the final installation position so that the access panels along the length of the furnace can be removed for the upgrade work, service and maintenance. If lifting is required, lift the machine at the approximate locations shown on the original installation drawing. Do not attempt to lift the machine at one point or at points other than recommended; failure to follow these instructions invites frame damage and will void the warranty.

NOTE: The lifting device must extend under the machine and support both sides of the frame structure.

Remove the base covers and adjust the leveling screws to level the frame within 0.06 inch overall. Each of the leveling screws should support an equal amount of weight.

After the frame is level. Adjust the chamber leveling screws to 0.06 inch overall.

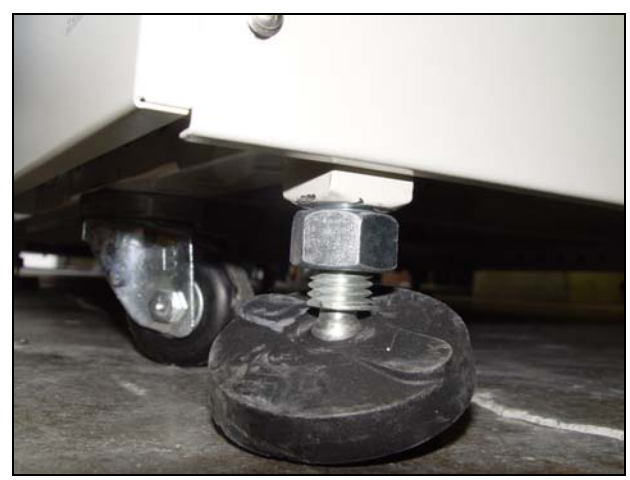

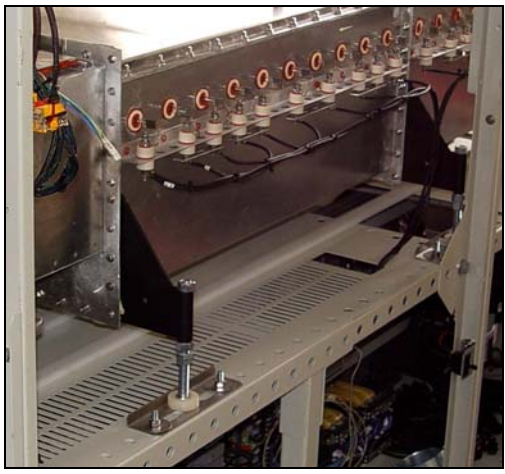

**Figure 1.2.1 Leveling Feet Supports Community Reports Figure 1.2.2 Leveling Chamber Supports** 

## **1.2.2 Machine Inspection**

Whenever, the furnace has been moved, remove the upper and lower side covers from both sides of the machine and inspect all lamp connections for soundness and for loose hardware that may have become dislodged during the move or shipment. Inspect the lower electrical compartment for shipping damage, loose connections, or components. Finally, inspect the furnace interior, checking for broken lamps, foreign

objects, or any components that may have come loose during shipment. Report any shipping damage immediately to the FurnacePros Technical Support Department.

## **1.2.3 Providing Power**

These machines are shipped wired for the voltage specified on the nameplate located adjacent to the power entrance hole in the lower electrical compartment.

Electrical power, matching the specifications on the nameplate shall be connected to the contactor or circuit breaker located directly above the entrance hole. A ground terminal is provided for a safety ground. All city and local codes should be followed when wiring this system for power. See Engineering and Specifications sections of this manual for power requirements.

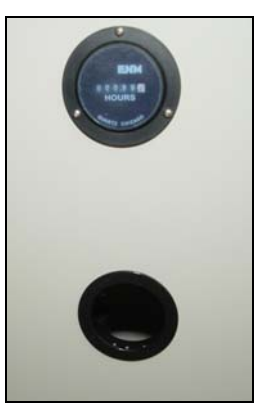

**Figure 1.2.3 Power Port and Elapsed Time Meter**

## **1.2.4 Providing Gas and Air**

Oil-free dry shop air, at a maximum recommended dew point of 15°C (59°F), shall be brought to the machine through a customer supplied line with a minimum inside diameter of  $3/4$  inch.

In addition to a supply line filter and condensate trap, a regulator limiting the supply pressure to 70-110 psig is required. The supply temperature of both gas and air should be above the dew point of the room air to prevent condensation from forming on the feed lines and dripping into the furnace.

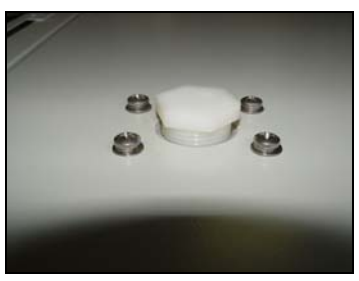

**Figure 1.2.4 Air Connection** 

WARNING: The flowmeters on these furnaces are rated at 70 psi maximum. Operating above 70 psi exposes the operator to possible injury

The air filters installed in the furnace as shipped are new, except for use in testing and product curing. The furnace is shipped with a spare air filter kit to be installed during startup, or as required. Open the lower panel below the flowmeters to access the furnace filter and regulator.

## **1.2.5 Process Exhaust Requirements**

In most applications, process exhaust and heat should be vented to the outside atmosphere. It is the customer's responsibility to review the process, local laws, and facility in deciding on an exhaust system. Insulated exhaust tubing and a collector hood with a 4 inch inside diameter, or larger, is routinely used. Do not make any direct connections to the chamber exhaust stacks. A minimum 8.0 inch clearance between the exhaust stacks and venting device is required.

## **1.2.6 Installation of the Transport Belt**

A portion of the transport belt which goes through the furnace chamber is intentionally removed to protect the furnace interior during shipment. When reinstalling the belt, it will be helpful to have an assistant available to help guide the belt into the furnace entrance.

The portion of the belt which goes through the furnace is rolled up and secured at the entrance end of the furnace. Unroll the belt and attach it securely to the pull wire that was left in the furnace chamber.

Pull the belt through the chamber from the exit end of the furnace, while an assistant guides the belt into the entrance.

Once the belt has been pulled completely through the chamber, remove and discard the pull wire. Splice as shown in Figure 1.2.5 Belt Splice.

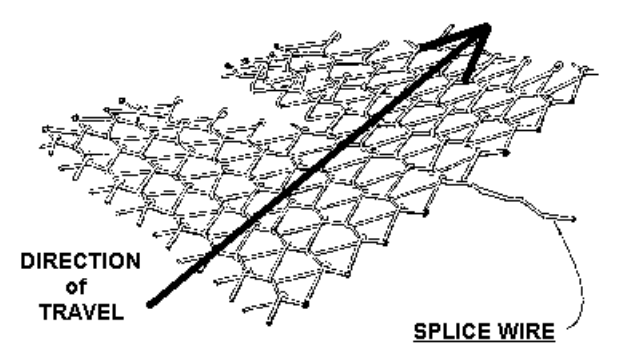

**Figure 1.2.5 Belt Splice** 

## **1.2.7 Removal of Shipping Restraint Screws**

Large furnaces operating at high temperatures experience considerable growth from thermal expansion. All models are equipped with support slides which allow stress free expansion to take place. To secure the process chamber during shipment, restraining brackets (painted red) attach directly between the chamber and frame. The screws which secure these brackets to the frame must be removed before bringing the furnace up to operating temperature.

WARNING: Failure to remove slide restraint screws **Figure 1.2.6 Shipping Brackets** invites structural damage and will void the warranty.

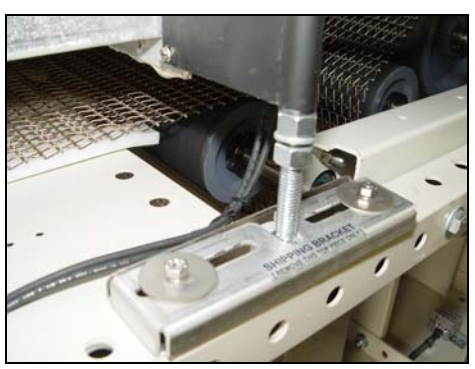

## **1.2.8 Installation of Owner Supplied UPS**

The furnace is shipped with the computer powered through an unswitched connection. If desired a uniform power supply (UPS) can be installed by FurnacePros, or the Owner. See Sections 4 and 5 for information on computer power requirements necessary for sizing the UPS.

To install the UPS, locate the lower access panel located near the entrance of the furnace on the side opposite the Control Console. Install the UPS in this area on the furnace floor panel so that it is well supported. Provide power to the UPS through the standard 110 VAC socket labeled "COMPUTER UNSWITCHED". Plug the UPS serial or USB connector into the rear panel of the computer tower.

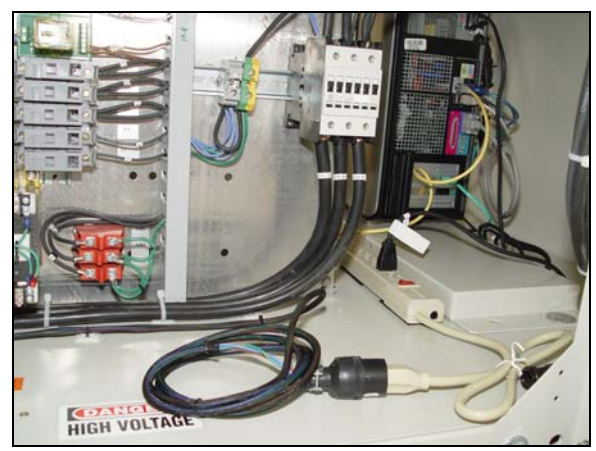

**Figure 1.2.7 Computer "Unswitched" (default) Figure 1.2.8 Computer Power Options** 

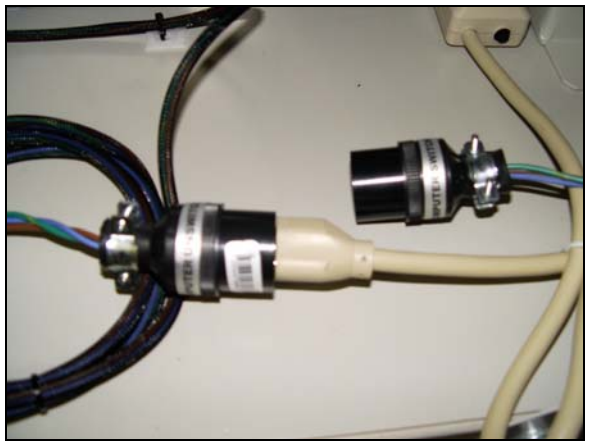

To install the manufacturer's software, insert the UPS Installation Disk in the optical drive accessed through the computer access opening below and left of the control console. Follow UPS manufacturer's instructions for proper installation and configuration of the UPS to allow normal computer system shutdown in the event power is removed from the furnace system.

To install the UPS in WindowsXP, start the computer and insert the UPS Installation Disk in the optical drive accessed through the computer access opening below and left of the control console.

To setup the UPS in WindowsXP:

- **1)** Click on Start/Control Panel
- **2)** Select Power Options
- **3)** Select the UPS tab.
- **4)** Select manufacture and model buttons and enter preferences to allow normal computer system shutdown in the event power is removed from the furnace system.

# **1.3 Controls Upgrade Installation Tasks**

The following tasks shall be performed by FurnacePros. When Service technicians visit the user's plant, the technicians may require the part to full-time help of at least one customer representative who will be responsible for the operation and maintenance of the furnace system.

- 1) Remove existing panels
- 2) Install new panels:
	- a. Safety panel, change transformer taps to local voltage, and install relay clips
	- b. SCR panel; connect TB1 to lamps and edge heats
- c. Element monitor panel; connect to lamps, connect returns to SCR panel fuse line returns, and connect power supply to 117VAC strip fed by TR0
- d. Opto22 (PLC) panel
- e. Mount control panel onto cabinet (left-to-right operation)
- 3) Connect PC, monitor, keyboard, and mouse
- 4) Connect hour meter through TR0
- 5) Install new belt motor and drive (sprocket gears, chain, motor, clutch, tensioner/idler, special fuse holder, and isolation transformer)
- 6) Install new motor speed controller, transport motion sensor, and signal booster board
- 7) Install new T/C in all zones w/ new wire, check height
- 8) Install new lamps (as required)
- 9) Install 3-color light tower
- 10) Check and install additional hardware (2 x 0.6 kVA transformers, rheostat/variac, knob & dial) for blowers
- 11) Test/verify PC software
- 12) Test/verify PLC software
- 13) Calibrate SCRs for local line voltage
- 14) Calibrate belt speed
- 15) Integration Test
- 16) Verify PROCESS READY
- 17) Startup furnace

## **1.4 Startup Tasks**

Startup services are to be performed by FurnacePros. Tasks typically performed during startup by the Service technician include:

- 1) Prepare the machine for operation.
- 2) Apply power and bring up the machine to a fully operational state.
- 3) Run through the installation test and checkout procedure.
- 4) Report to the customer any deficiencies noted in the installation of the machine.
- 5) Instruct the appropriate personnel in the customer's plant how to set up and run the furnace system.
- 6) If training has been included, a manufacturer's representative shall train the appropriate personnel in the customer's plant on furnace operation and necessary preventive maintenance.
- 7) Replace Covers. Before operation for production, install any covers that were removed during the functional checkout.

NOTE: All functions must operate properly before proceeding. Refer to the Service Information section and correct any malfunctions before proceeding.

8) Turn over the machine and documentation to the customer.

# **Section 2 EQUIPMENT OPERATION**

# **2.1 Power Controls and Indicators**

#### **2.1.1 Power Status Indicators**

#### MAIN (Yellow Indicator)

This lamp burns continuously whenever power is available to the furnace and the main circuit breaker (optional) is turned on.

#### ON (Green Indicator)

This lamp burns continuously when the control circuits are energized, and indicates that power is available to actuate the control circuits.

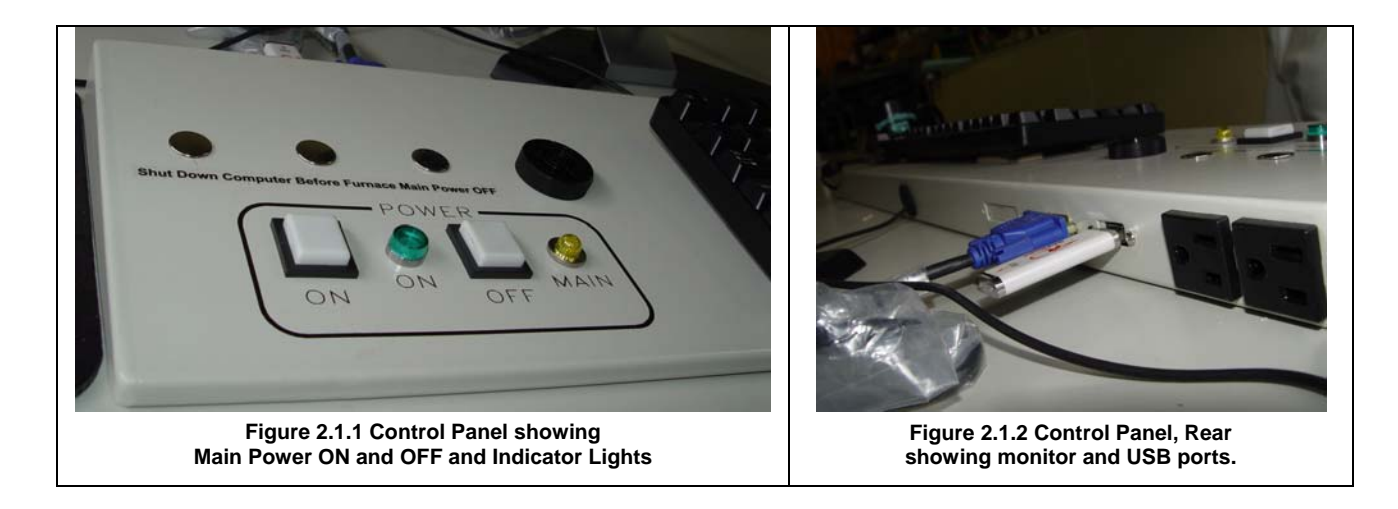

## **2.1.2 Controls**

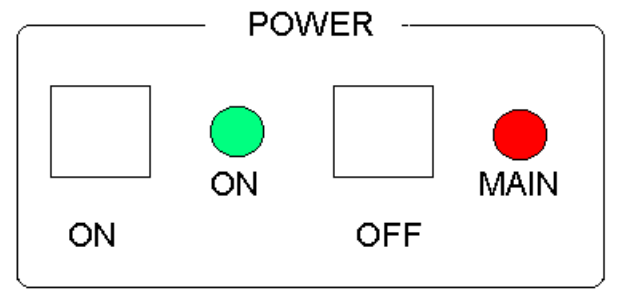

MAIN POWER CONTROLS and INDICATORS **Figure 2.1.3 Control Panel** 

## MAIN FURNACE POWER

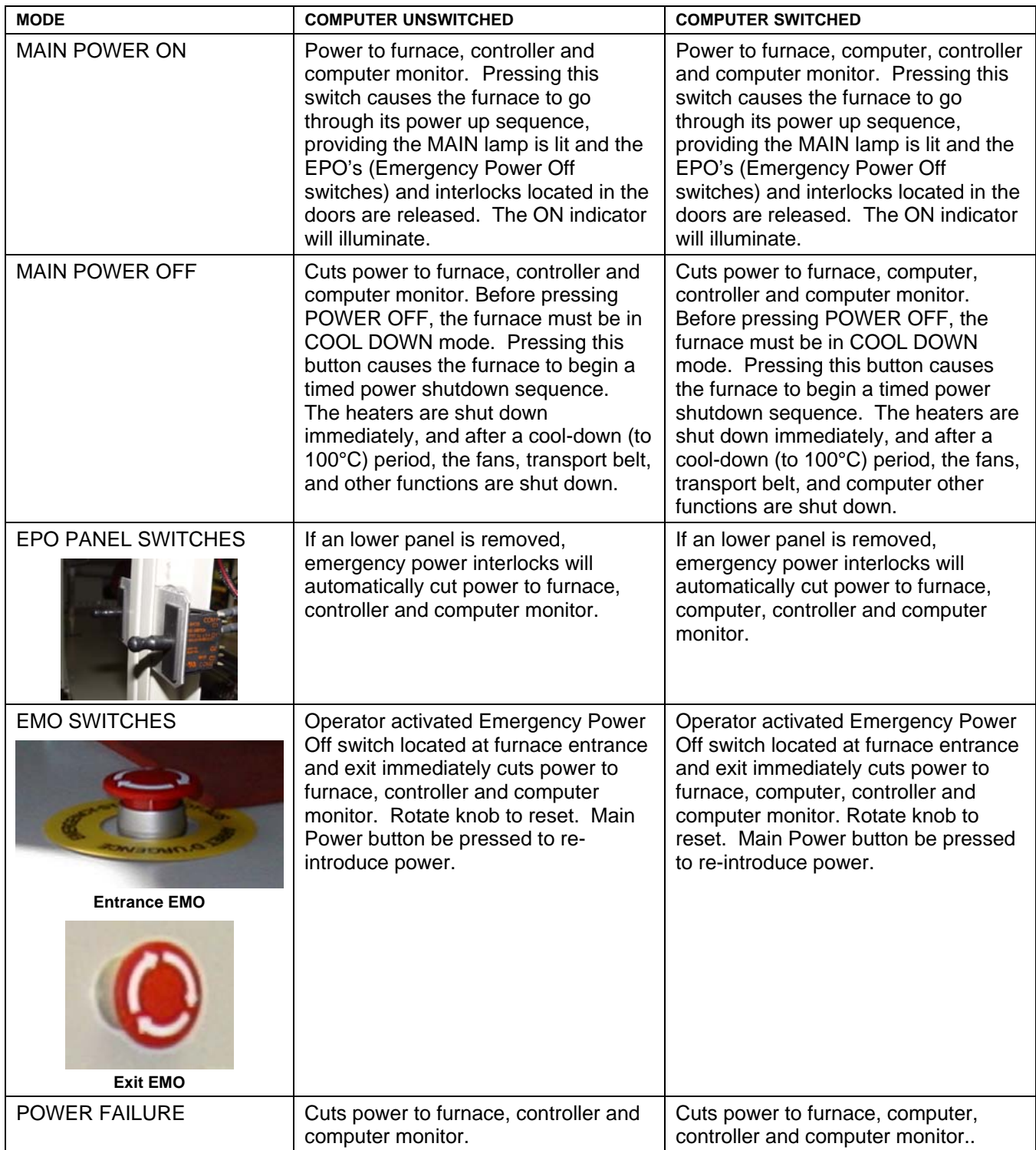

## COMPUTER POWER

The computer can be powered from either a switched or unswitched power source. However, the computer monitor is switched with the furnace MAIN POWER BUTTONS in any case.

COMPUTER UNSWITCHED (Default). In this mode the computer remains ON unless either shut down or power is removed from the furnace. This mode offers the best protection for the computer operating system, files and hard drives. The momentary power button on the front of the computer must be pressed to start the computer. Pressing MAIN POWER OFF will not cut power to the computer.

COMPUTER SWITCHED. If the computer is powered through the switched power source, pressing MAIN POWER ON will start the computer with the furnace. Pressing MAIN POWER OFF will cut power to the computer and furnace. In normal operation the computer should be always shut down through WindowsXP™ or by pressing the computer momentary switch before pressing the furnace MAIN POWER OFF. This mode is not recommended as power can be cut to the computer before the WindowsXP operating system can close files and power down the hard drives. Improper operation in this mode may result in corruption of files and premature hard drive failure.

# **2.2 Starting the Furnace**

#### **2.2.1 Main Power Indicator**

The MAIN indicator must be lit before pressing the MAIN POWER ON button.

#### **2.2.2 CDA Pressure**

Assure that CDA, clean dry compressed air is supplied to the furnace at a minimum of 70 psig. Compressed air must be delivered to the furnace walls, exit stack venturi and belt tensioners for proper operation of the furnace.

LOW PRESSURE ALARM. The furnace is equipped with a sensor that sends a contact closure to the controller when air pressure drops below its set point. Assure that compressed air is supplied to the furnace at the minimum required pressure. When the furnace computer and main power are on, an alarm will sound when the pressure is below the set point.

## **2.2.3 Power On/Startup**

COMPUTER UNSWITCHED. Start computer or assure computer is ON. You can immediately press the MAIN POWER ON button. The ON indicator illuminates. The computer boots up and the logo screen is displayed. Press the power button on the monitor if you do not see the logo screen.

COMPUTER SWITCHED. Press the MAIN POWER ON button. The ON indicator illuminates. The computer boots up and the logo screen is displayed. Press the power button on the monitor if you do not see the logo screen.

CAUTION: Dangerous voltages are now present throughout the electrical systems of the furnace. Make sure that any probes in the furnace are placed on the belt surface only. Probes extending over the sides of the belt may contact high voltage terminals!

## **2.2.4 Fans**

Check that the control enclosure fans, the cabinet cooling exhaust fans, and the turbulent product cooling fans are turning. If the exhaust for the furnace is located on the bottom of the machine, it is important to have the bottom fan at greater than or equal to the power of the top fan. If this is not done the cooling system will not work properly.

## **2.2.5 Screen Button Menu (Located at bottom of screen)**

The Screen Button Menu allows operator to select the desired screen by moving the cursor and clicking on the chosen screen.

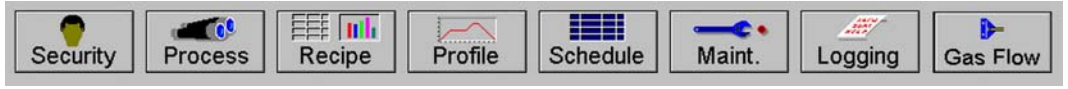

**Figure 2.2.1 Screen Button Menu** 

## **2.2.6 Furnace Log-on and Initial Operation**

Select "Security" button to access the "Security and User Information" screen.

#### 1) Security and User Information

The Security and User Information screen allows the operator to select access level, log-on or log-off, add or delete users, and modify password and access codes.

#### 2) Access Level

Select Access Level by clicking on the User List, click Log-On and enter the appropriate password and select Ok.

The system is shipped with three (3) access levels, each with its own password. See the Furnace Reference Manual, Chapter 5 Software, for information on managing users and passwords.

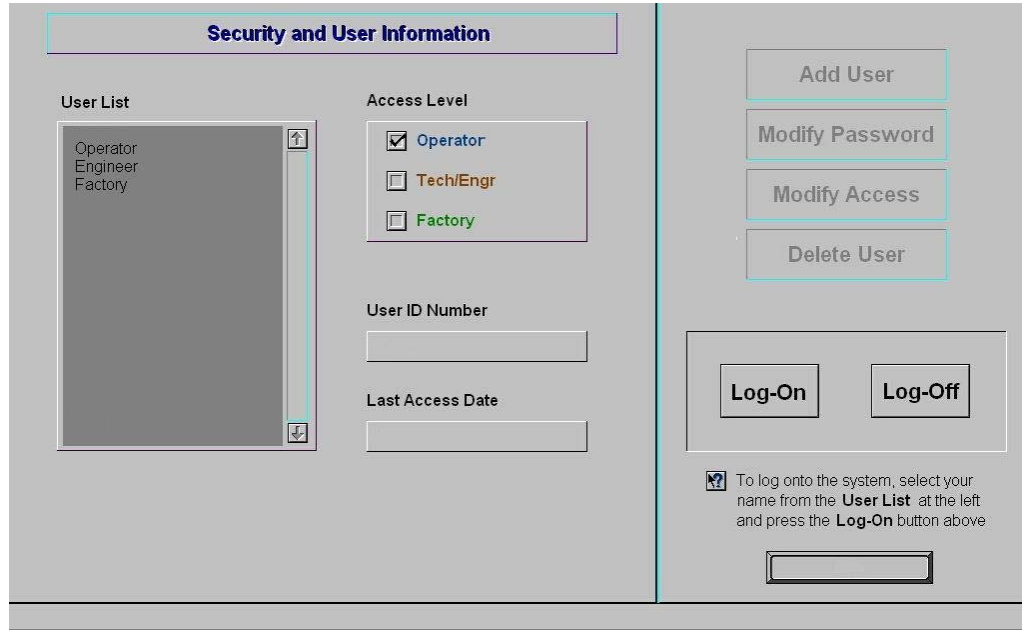

**Figure 2.2.2 Security Screen, Log-on** 

| Access Level 1 password: | 1. Operator level, and allows the operator to load and run a recipe<br>and initiate a process. (Initial password is set to "1".)                                                                                              |  |  |  |  |  |  |
|--------------------------|----------------------------------------------------------------------------------------------------|--|--|--|--|--|--|
| Access Level 2 password: | 2. Tech/Engr level. It allows the Technician or Engineer to do all<br>of the above, as well as changing parameters such as temperature<br>setpoints, power distribution, and belt speed. (Initial password is<br>set to "2".) |  |  |  |  |  |  |
| Access Level 3           | restricted to Manufacturer's personnel only.                                                                                                    |  |  |  |  |  |  |

NOTE: Before turning off system, you must "Log-Off" through the Security screen and Shutdown Windows.

## **2.2.7 Atmosphere Supply Gas - CDA**

#### FURNACE AIR SYSTEM

Plant instrument air is regulated in the furnace by a check valve to preserve furnace pressure, an internal ASME air receiver with pressure switch and a pressure regulator to regulate pressure to the flowmeters. An air reservoir with check valve is dedicated to the belt tensioners. The pressure switch provides an alarm contact closure to the furnace controller if the furnace air pressure drops below its set point.

When operating the furnace, the system will not enter Warm Up while the low air pressure alarm is engaged.

If the furnace air pressure drops below the set point during operation, the system will automatically enter Cool Down. The operator can reset the system to Warm Up when air pressure is again over set point.

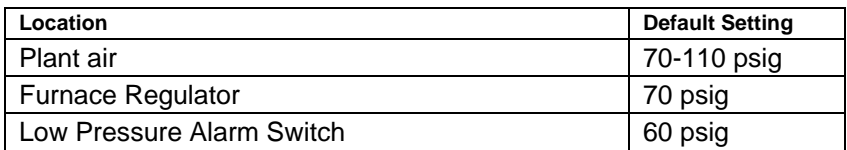

You can verify the atmosphere supply gas pressure and adjust the inlet regulator to 70 psi by opening the lower panel under the flowmeters. See Section 3 for information calibration and service of the CDA system.

WARNING: The flowmeters on these furnaces are rated at 70 psi maximum. Operating above 70 psi exposes the operator to possible injury.

#### Flow Meter Default Settings

Select the Gas Flow button. The Gas Flow screen will be shown. Open the furnace flowmeter access panel and adjust the gas flow to the default flows indicated on the screen or per process recipe requirements. See Owner's Manual, Engineering section for default settings. See Reference Manual, Chapter 9, Balancing Gas Flow for information on setting the flow meters to balance the system gas flow.

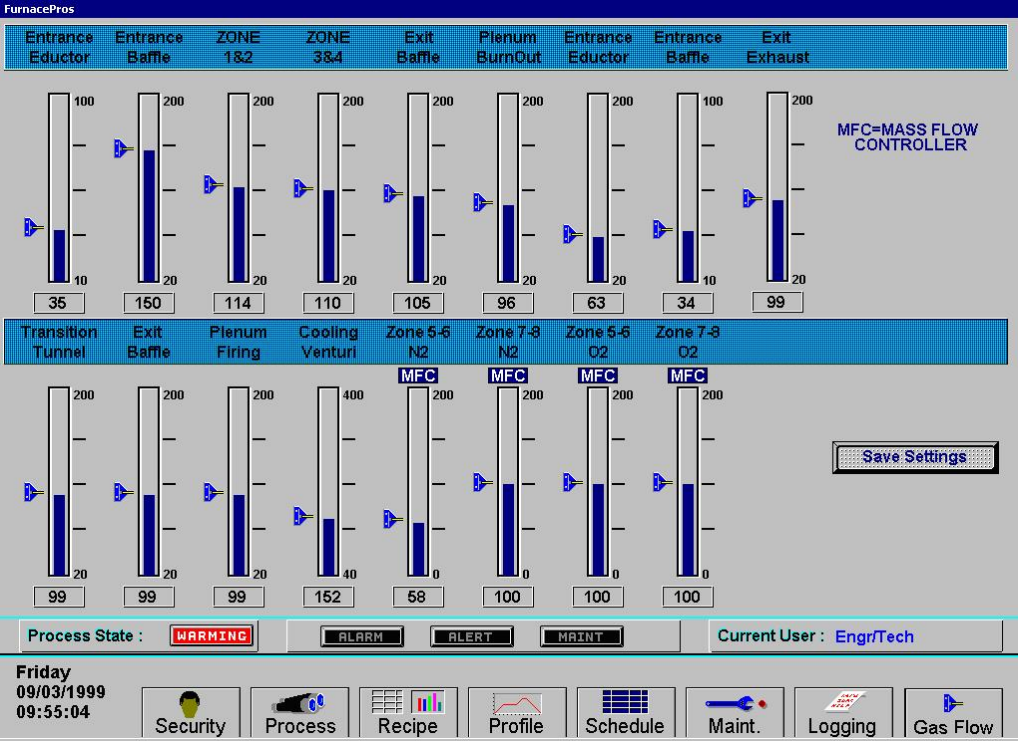

**Figure 2.2.3 Gas Flow Screen** 

# **2.3 Furnace Operation (Process Screen)**

The Process Monitor Screen displays the setpoint temperature, the current recipe, process state and status, transport speed, and other information such as percentage of power to elements and edge heaters. Alarm and alert dialog box also is displayed here along with event status.

**1)** Select the Process button on the menu bar view the process screen.

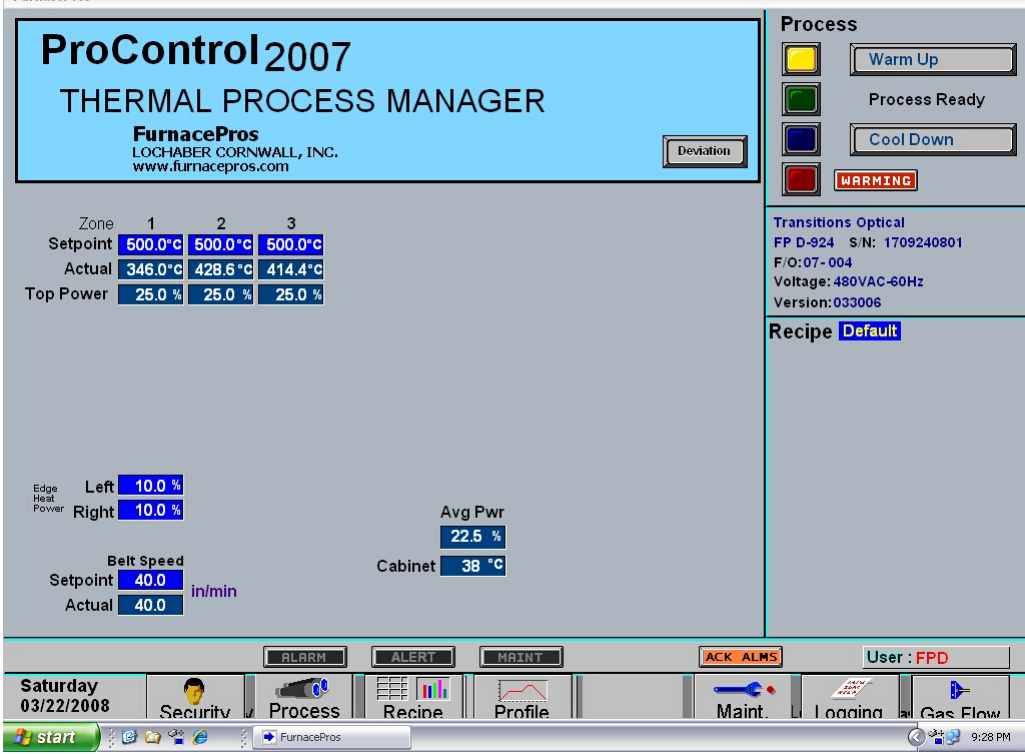

**Figure 2.3.1 Process Screen** 

#### **2)** Check to assure that there are no active alarms or alerts.

If appropriate, move cursor to and click on "ACK ALMS" to clear or silence an alarm/alert in order to proceed with furnace operation. If alarm/alert does not clear, see Troubleshooting in Section 3.

#### **3)** Verify correct recipe is loaded.

Verify correct recipe is loaded. If not, click on RECIPE button for "Recipe" screen or enter the zone set point temperatures and belt speed by clicking on respective the blue fields and typing the correct number.

#### **4)** In Process field, select "WARM UP" to initiate the process selected.

In the "WARM UP" mode, the heating elements will come on. After 10 minutes, check the system for instability or cycling, and correct if necessary.

While the machine is heating, check for alarms and listen for the alarm buzzer. In particular, check for any exhaust fan failure alarms. Check for failed elements. The effect of an element failure is generally minimal unless two failed elements are adjacent to each other.

NOTE: Allow the system to stabilize and to enter the "READY" mode before processing any product.

You must be in "Process Off" condition to exit (indicated by a red light).

## **2.3.2 Power Saving Feature**

The actual power number reflects the actual power being used by the machine. This number is based on the % power applied to the zone and the lamp power of the zone. This number can be limited by the "Maximum power" value set up in the SCR Calibration screen. If this value is set at 0, no power is calculated and no limit is set on the power used by the machine. Any non-zero value will cause the system to calculate the power and limit it to this value.

Default maximum power is set to 50%

NOTE: The edge heaters are not part of the calculation.

The total power will then always stay below the number set by the user.

WARNING: This may cause the machine to never reach the ready state, since the user value may not be high enough to reach the desired temperature. For example, setting a maximum of 30 kW will most likely not be enough to reach a steady state in a high temperature furnace when trying to go to 900 degrees C. In this case, the machine will just stay in the warm-up mode.

## **2.3.3 Transport Speed**

Move the cursor to the Belt Speed field. Enter the desired transport speed. Vary the conveyor speed from minimum to maximum, checking for smooth operation at all speeds. To check for belt speed accuracy, set the speed at its midrange setting. Place a coin or metal ruler on the moving belt and time through two fixed points while the furnace is in the off or COOL DOWN mode.

# **2.4 Furnace Shut Down**

#### **2.4.1 Power Off**

Before pressing POWER OFF, the furnace must be in COOL DOWN mode.

Go to the Security screen. Click your user name in the user list and Log-Off. The "Exit" field will terminate and take you out of furnace operation mode when a safe preset temperature is reached.

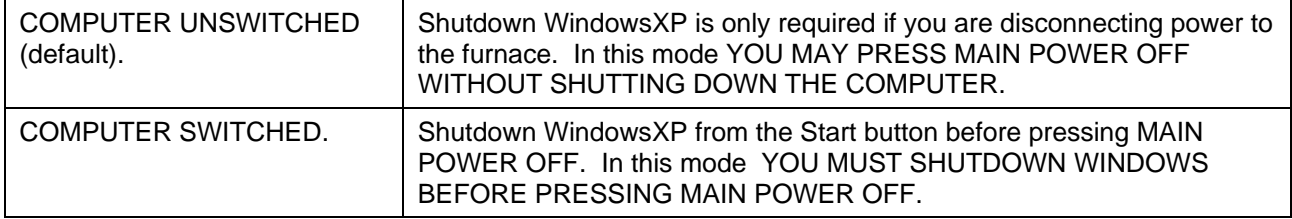

Press the MAIN POWER OFF button. Under normal conditions, the furnace will turn off when all zones cool below 100°C.

If MAIN POWER OFF is pressed while the furnace is in the WARM UP or ready mode, the furnace will remain in normal operation until the COOL DOWN mode is selected.

## **2.4.2 Shutdown Sequence**

The furnace should be shut down when more than an hour will elapse between production runs. A shutdown conserves energy and prolongs the life of the furnace and elements. From the Process screen, press Cool Down. The furnace will enter the "COOL DOWN" mode. Once the zones have cooled sufficiently and the furnace is in the "off" mode, the atmosphere supply can be shut off at the source.

## **2.4.3 Auto Shutdown Sequence.**

The furnace must be in COOL DOWN mode.

Press the POWER OFF button. The ON power indicator will turn off. Once the temperature falls below 100°C, all functions will automatically shut down. See section 2.1.2 for proper Computer operation and shutdown.

## **2.4.4 Gas Shut Off**

Turn the supply gas off. Shutdown of the furnace is now complete.

# **2.5 Recipe Screen (Off Line Edit)**

#### 1) Go to Recipe Screen

NOTE: When editing this screen the process is not changed.

Level 1 access will allow the operator to inquire, select, and run preset parameters and recipes. Level 2 access will allow the operator to edit and save recipe data.

When initializing the "Load & Run" field, the process screen is updated and the Recipe Setup screen is changed to On Line Edit.

| <b>FurnacePros</b>                                                                                                    |          |                      |                                             |               |          |                   |          |                      |                |                                                                      |  |
|----------------------------------------------------------------------------------------------------|----------|----------------------|---------------------------------------------|---------------|----------|-------------------|----------|----------------------|----------------|----------------------------------------------------------------------|--|
| <b>Recipe Editor</b>                                                                                                    |          | Recipe Name: LOWTEMP |                                             |               |          |                   |          | <b>Off Line Edit</b> |                | <b>Edit PID Settings</b>                                             |  |
|                                                                                                    | Zone 1   | Zone 2               | Zone 3                                      | Zone 4        | Zone 5   | Zone 6            | Zone 7   | Zone 8               |                | Zone 1<br>Zone 2                                                     |  |
| <b>SETPOINT</b>                                                                                                    | 298.00   | 184.00               | 167.00                                      | 167.00        | 170.00   | 160.00            | 224.00   | 275.00               | $\mathbb{P} C$ | Zone 4<br>Zone <sub>3</sub><br>Zone 6<br>Zone 5                      |  |
| <b>GAIN</b>                                                                                                    | 20,00    | 10.00                | 10.00                                       | 10.00         | 10.00    | 10.00             | 10.00    | 10.00                |                | Zone 7                                                               |  |
| <b>INTEGRAL</b>                                                                                                    | 2.00     | 2.00                 | 2.00                                        | 2.00          | 2.00     | 2.00              | 2.00     | 2.00                 |                | Zone 8                                                               |  |
| <b>DERIVATIVE</b>                                                                                                    | 0.00     | 0.00                 | 0.00                                        | 0.00          | 0.00     | 0.00              | 0.00     | 0.00                 |                | 02 Sampling Port                                                     |  |
| <b>TOP POWER LIMIT</b>                                                                                                    | 50.00    | 50.00                | 50.00                                       | 50.00         | 50.00    | 50.00             | 50.00    | 50.00                |                |                                                                      |  |
| <b>BOTTOM POWER LIMIT</b>                                                                                                    | 50.00    | 50.00                | 50.00                                       | 50.00         | 50.00    | 50.00             | 50.00    | 50.00                |                | <b>Get Recipe</b><br>$\overline{\mathbf{M}}$<br><b>Get from Disk</b> |  |
| <b>HIGH ALARM DEV SETPOINT</b>                                                                                                   | 20.00    | 20.00                | 20.00                                       | 20.00         | 20.00    | 20.00             | 20.00    | 20.00                |                |                                                                      |  |
| <b>HIGH ALERT DEV SETPOINT</b>                                                                                                   | 10.00    | 10.00                | 10.00                                       | 10.00         | 10.00    | 10.00             | 10.00    | 10.00                |                | <b>Get from Furnace</b>                                              |  |
| <b>LOW ALERT DEV SETPOINT</b>                                                                                                    | $-10.00$ | $-10.00$             | $-10.00$                                    | $-10.00$      | $-10.00$ | $-10.00$          | $-10.00$ | $-10.00$             |                | <b>Save Recipe</b>                                                   |  |
| <b>LOW ALARM DEV SETPOINT</b>                                                                                                    | $-20.00$ | $-20.00$             | $-20.00$                                    | $-20.00$      | $-20.00$ | $-20.00$          | $-20.00$ | $-20.00$             |                | <b>Save from Editor</b>                                              |  |
| Left Edge Heat Power                                                                                                    | 0.0      | 0.0                  | 0.0                                         | $\frac{0}{2}$ |          | <b>Belt Speed</b> | 14.5 IPM |                      |                | Save from Furnace                                                    |  |
| <b>Right Edge Heat Power</b>                                                                                                    | 0.0      | 0.0                  | $\frac{9}{6}$<br>0.0                        |               |          |                   |          |                      |                | <b>Send to Furnace</b>                                               |  |
| <b>02 Alarm Level</b>                                                                                                    | 75       | <b>PPM</b>           | 10.0 m<br>Boat Length                       |               |          |                   |          |                      |                | <b>Send from Disk</b>                                                |  |
| <b>Atmosphere Purge Time</b><br><b>H2 Gas FillI Time</b>                                                                         | 5<br>5.  | Min.<br>Min.         | 15 °c<br>80 °C<br><b>Water Temps</b><br>123 |               |          |                   |          |                      |                |                                                                      |  |
| Lanes Active © © ©<br><b>Send from Editor</b><br>$\odot$ N <sub>2</sub><br>OH2<br><b>O</b> Forming<br>Recipe in Furnace: LOWTEMP |          |                      |                                             |               |          |                   |          |                      |                |                                                                      |  |
| Process State:<br><b>Current User: TECH/ENGR</b><br>OFF<br>MAINT<br><b>ALARM</b><br><b>ALERT</b>                                 |          |                      |                                             |               |          |                   |          |                      |                |                                                                      |  |
| Tuesday<br>06/05/07<br>15:34:02<br>Security                                                                                      |          | r o V<br>Process     | <b>EEE</b><br>Recipe                        | H             | Profile  |                   | Schedule | æ.<br>Maint.         |                | <b>ANAS</b><br>id—<br>Logging<br><b>Gas Flow</b>                     |  |

**Figure 2.5.1 Recipe Screen** 

- 2) Load Recipe (Access Levels 1 and 2)
- 3) Delete Recipe (Access Level 2)
- 4) Edit Stored Recipe, Save Stored Recipe (Access Level 2)

**NOTE: Do not use this feature on the current recipe while in ready mode and while processing parts.** 

# **2.6 Recipe Modification**

## **2.6.1 Setpoint Modification (Access Level 2)**

#### 1) Change Temperature (Access Level 2)

Place the cursor on the temperature setting to be modified. Type the new setting and press enter from the keyboard.

NOTE: Temperature display is in degrees Celsius.

#### 2) Change Power Distribution (Access Level 2)

#### a) Heating Element Power distribution

Default value is 50% top and bottom.

Place the cursor on the power distribution setting to be changed. Type in the new setting and press enter from the keyboard. This can be between 0% and 100%.

Power distribution is a scaled percentage of maximum power output to the top and bottom heating elements.

The maximum power is typically set at 1.5 times the actual percentage of power used when the furnace is in the "Ready" mode.

#### b) Edge Heater Power Distribution (Access Level 2)

The edge heaters are located at the outer edges of the belt and run the entire length of the heated chamber. They can be used to improve the temperature uniformity across the width of the belt. Click on the blue cell to modify the percentage on. The range is 0-100% and can be set in increments of 1%. See the Reference Manual for more on using the edge heaters.

## **2.6.2 PID Zone Tuning (Access Level 2)**

On the recipe screen, click on the desired "Edit Zone PID Setting" pushbutton. A Zone Tuning dialog box will appear with default values for proportional gain, integral, and derivative, if not already shown on the screen. Place the cursor on the value to be modified and click. Type the new setting and press enter from the keyboard. See Reference Manual, Chapter 9 for Process Engineering considerations in establishing PID parameters.

#### Gain (Proportional)

Gain influences the proportional response of the PID by amplifying the error between set point and actual temperature to establish an output level. The proportional band, in degrees Celsius, is defined as 100 divided by the gain. An increase in the gain reduces the amount of temperature deviation required to turn the heating elements on at full

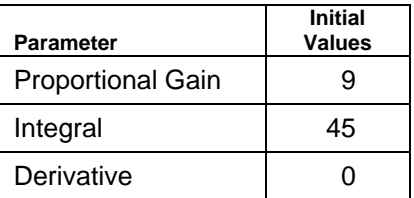

distributed power or decrease it. Too small a value will cause the system to be sluggish in response. Too high a value will cause the system to overshoot and be unstable.

#### Integral

The integral (or Reset) function corrects temperature offset.

#### **Derivative**

Derivative is a rate function that clamps temperature overshoot/oscillation. The maximum set point for the derivative function should be ¼ of the integral value.

## **2.6.3 Change Transport Speed (Access Level 2)**

Place the cursor on the Belt Speed field, click, type in the new value and press enter from the keyboard.

```
NOTE: Transport speed is displayed in inches per minute.
```
#### **2.6.4 Change Gas Flow Settings**

This screen represents flowmeter settings stored for selected recipe. The flowmeters must be manually adjusted for the desired flow. Click on each respective cell to record new values for the recipe being edited. See section 2.2.7 for more information.

# **2.7 Alarm Status (All Access Levels)**

This is a display only feature. Any existing alarm conditions, such as transport speed error, are highlighted on the Process screen. To clear or silence an alarm/alert, move the cursor to and click on "Acknowledge Events." See Troubleshooting, Section 4.2 for further information.

# **2.8 Data Log/Alarms and Alerts**

#### **2.8.1 Occurrence and Timed Logging Control (Access Levels 1 and 2)**

Move the cursor to and click on "Logging" to see any occurrence.

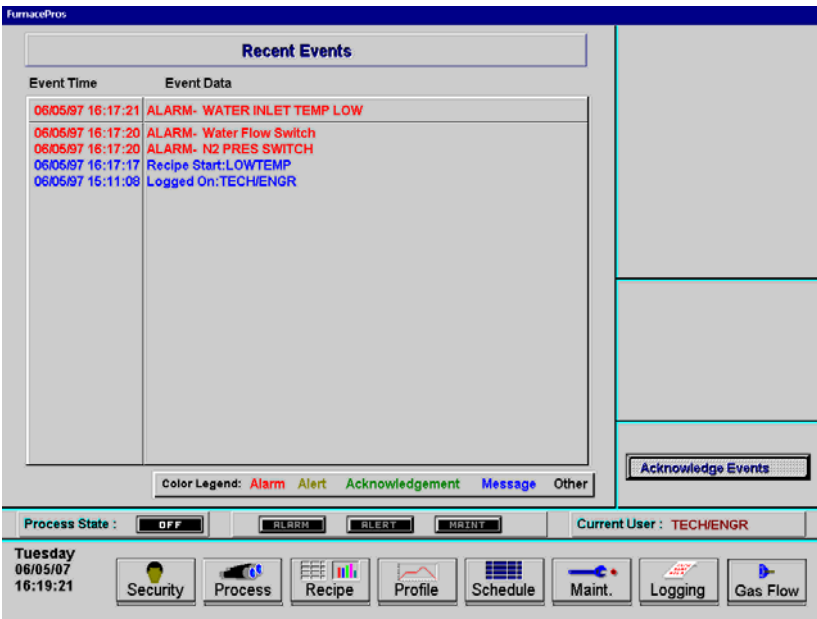

**Figure 2.8.1 Event Logging** 

# **2.9 Over Temperature Alarm Operation**

The Over Temperature Alarm system consists of redundant zone thermocouples, a scanner/annunciator and digital panel meter hardware integrated into the furnace software. The scanner/annunciator and digital panel meter are mounted in the lower panel below the Main Control Console.

NORMAL OPERATION. The system scans each zone and passes a temperature signal to the digital panel meter. The operator can view the temperature on the panel meter and the respective zone being monitored will be indicated on the scanner

ALARM. If the temperature in any zone reaches the alarm set point, an alarm will sound in the scanner/annunciator and the furnace will go into Cool Down, the heating elements will be shut off by the controller. To silence the alarm, press ACK on the scanner/annunciator. The furnace cannot be restarted until the zone temperature drops below the alarm set point.

# **2.10 Remote Access**

In order to allow for remote diagnostics of in-process furnace operations, a  $2<sup>nd</sup>$  network interface card (NIC) is provided as well as a modem with communication software. The remote operator, in conjunction with onsite personnel, can simultaneously view the Process screen and have access to input and control features.

Remote access can be accomplished in one of two ways:

- Broadband connection via internet access
- Dial-up connection directly via analog telephone line (PSTN)

To connect furnace to the network:

Wired: Connect a Cat5 or higher TCP/P Cable to the RJ45 port below the entrance of the furnace. Set LAN Connection 2 to receive network signals.

Note LAN Connection 1 must be reserved for the furnace control system.

Wireless: Connect a USB wireless transmitter such as D-Link DWA-140 RangeBooster Wireless-N network adapter to the control console USB port (behind the keyboard). Setup connections to receive network signal.

Remote Desktop. To use WindowsXP in desktop mode, verify furnace computer is enabled for remote connection. On remote WindowsXP computer use Remote Desktop Connection to interface with the furnace.

pcAnywhere: The pcAnywhere™ communications software application must be installed and running in the background set to Host Mode, waiting to receive call from the factory. Provide either the IP address or the direct dial-in telephone number to the factory in order to access the furnace computer. Also required will be any Login name and Password customer has configured in pcAnywhere.

For a more detailed explanation of the configuration when using pcAnywhere utility for remote access of the furnace computer refer to the pcAnywhere documentation and the furnace Reference Manual, Chapter 9.

WARNING: Do not use a digital phone line, as found in most modern telephone installations. A digital phone line will damage the modem. The customer must provide FurnacePros with the phone number for that particular phone line to obtain service.

# **2.11 View Alternate Programs**

To switch the viewing window between ProControl™ Furnace Process Software and another application (the WinKIC or DataPaq Windows Applications) press and hold down the ALT key, and then press TAB repeatedly. When the title of the desired Windows Application appears, release ALT. The new application will appear in the foreground. Repeat the procedure to return ProControl™ Furnace Process Software to the active window.

# **2.12 Element Monitors**

The Element Monitoring system consists of a panel of twenty (20) 4-channel circuit boards which detect the location of a failed heating element. The circuit boards monitor the current to the lamps and activate an audible alarm and visible alarm upon sensing an element failure. The display shows the specific location of the lamp or lamp string (multiple lamps wired in series make up a string) containing the failed lamp. The audible alarm alerts the operator immediately if a lamp fails and allows him to discern its location and determine if process results will be appreciably affected.

Access the Monitor screen in the software to view the status of the heating element strings. Click on the Serial EM Test button to determine if all boards are communicating properly with the PLC controller. Each board contains a dip switch which determines the digital address of a given board and the software checks each board in sequence. Boards are addressed from 0 to 19. The address switch settings are depicted on drawing 08-002-802-101750-01. Communication failure or individual lamp failure of itself will not shut down the process. The process will only shut down if a lamp failure adversely impacts the furnace ability to maintain set point temperatures.

## **3.1 Routine Maintenance**

#### **3.1.1 General**

Generally external cleaning is all that is required. The chambers are not to be touched or removed. If chamber cleaning is required, contact FurnacePros.

WARNING. DO NOT ATTEMPT TO OPEN OR MANUALLY CLEAN THE CHAMBERS OR THE FURNACE MAY BE INOPERABLE DUE TO DAMAGE TO THE INSULATION. Contact the manufacturer if cleaning is required.

# **3.2 Service and Maintenance Access**

Observe extreme caution when the furnace power is engaged while the access panels are removed. Dangerous levels of AC and DC voltages will be present.

LOWER PANELS. Gain access to the lower sections of the furnace by turning the quick release screws and removing the panels. For convenience, lower panels can be hung from the slots in the upper panels during service. Make sure the EPO switches on lower panels are pulled out if the furnace is to be energized while these lower panels are off.

UPPER PANELS. Once the lower panels have been removed. The upper panels can be lifted and removed. When replacing the upper panels carefully lower the top of the panel into the slot provided and insert the bottom of the panel so it is resting on the stainless steel shoulder screws.

COMPUTER ENCLOSURE PANELS. These panels are located on either side of the furnace near the entrance and are not interlocked. These panels can be removed to gain access to the computer enclosure. Remove lower pedestal panel to service an owner-installed UPS (if so equipped).

DRIVE ENLOSURE. Remove Panels at entrance and exit of the furnace to adjust the belt tracking.

HEATING ELEMENTS. Remove upper side panels to access lamp elements.

# **3.3 Daily Maintenance**

Daily maintenance consists of a simple series of functional checks that will alert maintenance personnel to any signs of developing problems. The importance of regularly checking the machine cannot be over stressed to prevent not only damage to the machine, but also loss of productive time and product. Whenever the furnace is started up the failure alarms should be checked for signs of trouble. An intermittent exhaust failure indicates that something is wrong and that the alarm mechanism, system exhaust fan, and possibly exhaust ductwork must be checked and corrected as necessary. Other alarm functions should be monitored, such as the lamp failure indicator, to see if corrective action is required. As the machine is being started up, each control and switch should be briefly checked to ensure that all functions are working properly. Any controls that do not respond as expected, or alarms that do not clear should be checked out and corrected before putting the machine into operation.

# **3.4 Monthly Maintenance**

Monthly maintenance, in general, means four weeks of operation for one eight-hour shift per day. This period of operation is not an absolute number, and it is possible that some of the tasks are needed more often. Experience with the machine and process being performed should dictate the need.

#### **Run a temperature profile, no less often than monthly, on machines that are used for sensitive processes.**

On machines that are used for a variety of products, it is advisable to set up a profiling schedule so that each process can be checked periodically. The most sensitive profiles should be checked at least monthly, while less sensitive profiles could be checked every 2-6 months.

# **3.5 Other Scheduled Maintenance**

## **3.5.1 Preventive Maintenance Screen**

The Preventive Maintenance Screen is used to list maintenance and their preferred frequency of occurrence. Consult the Reference Manual, Chapter 7 for a description of the use of this screen.

The Remaining Time Status Bar on the Maintenance Screen will provide a graphical representation of the time remaining before maintenance is required. When any Maintenance Item has timed out/reached the maintenance required date, the MAINT status box on the Process Screen will Flash.

As Maintenance Items are completed, click on the appropriate "Completed" pushbutton the Maintenance Screen in order to set a new maintenance required date that is based upon the #days field.

#### **3.5.2 Recommended Maintenance and Frequency**

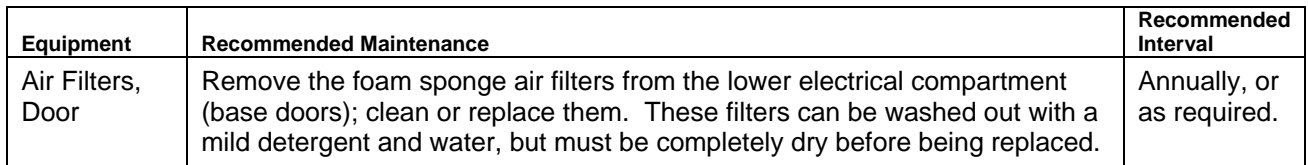

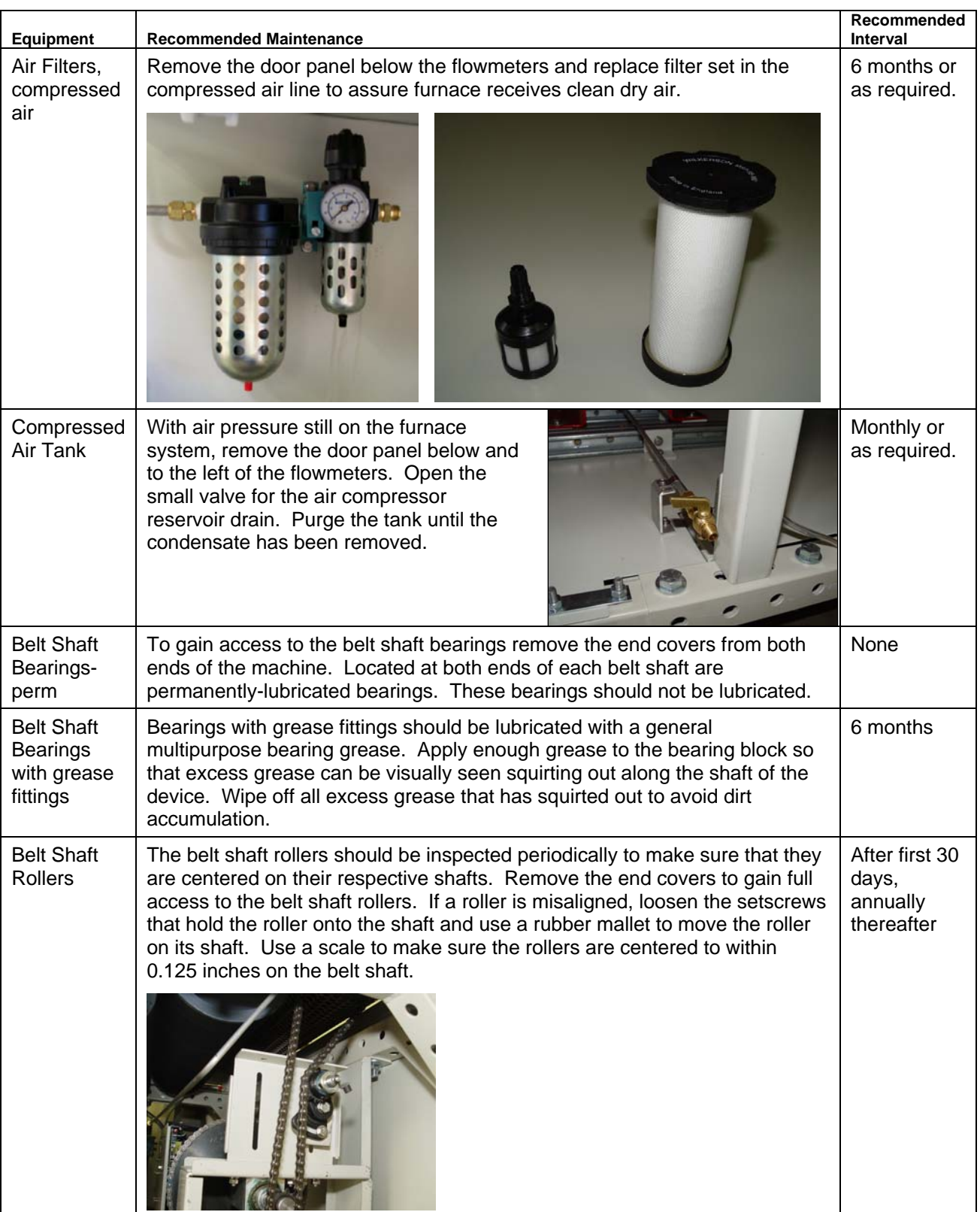

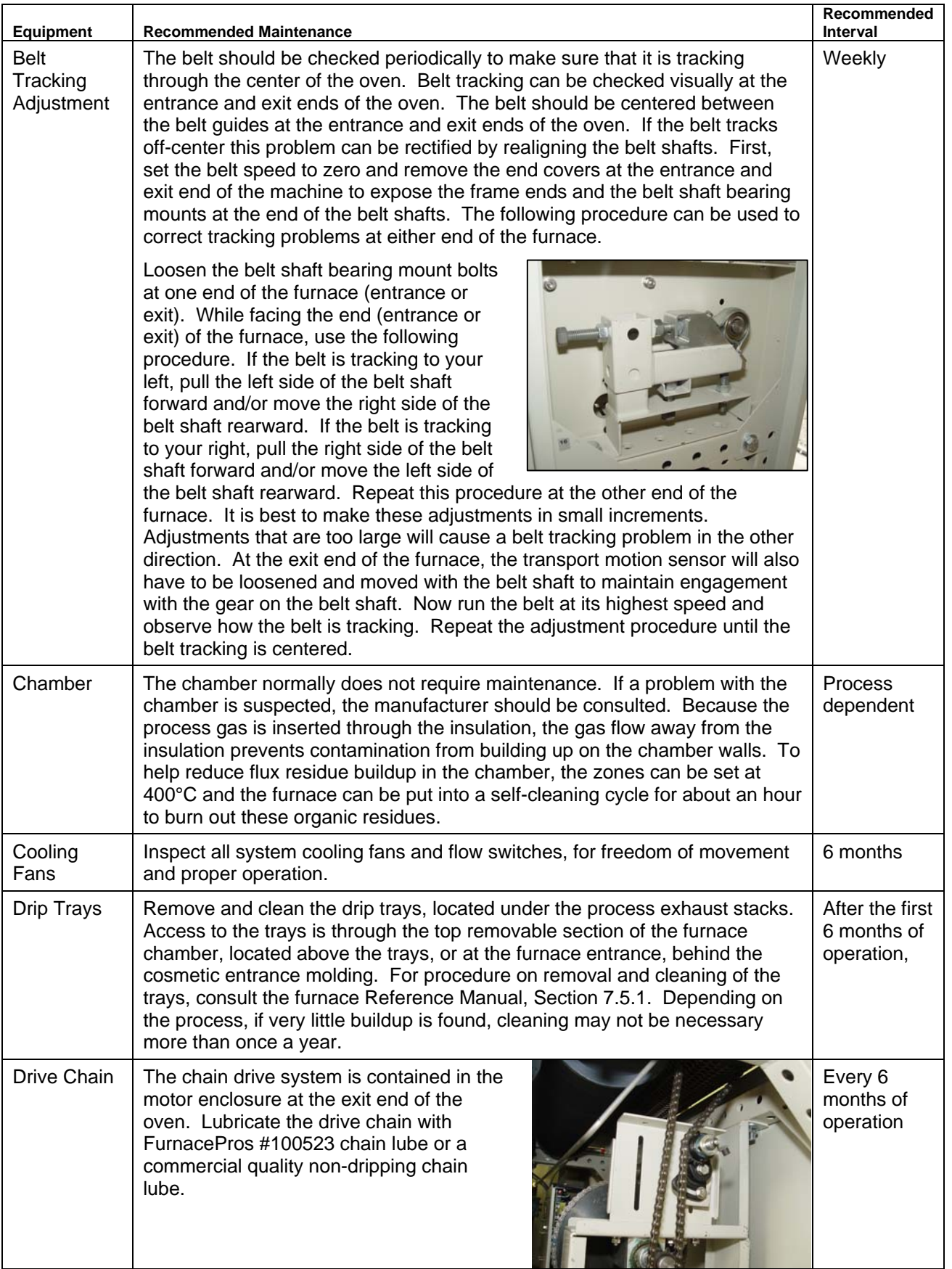
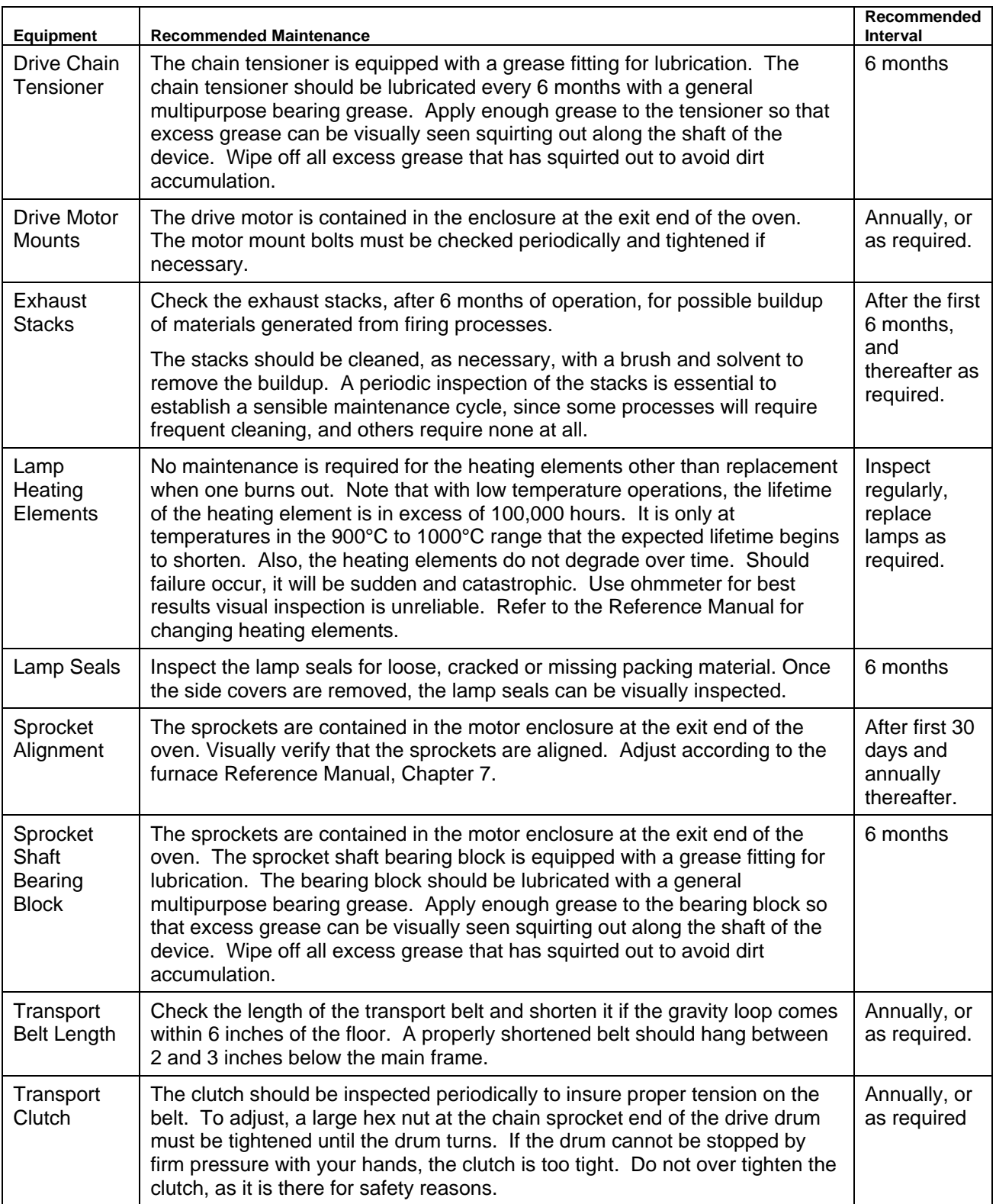

## **3.6 Troubleshooting**

To troubleshoot, follow all suggestions sequentially to determine cause of problem.

#### **3.6.1 Unable to log on:**

The PLC control system does not have any power

A) Check fuse "FB" in safety enclosure box. (Ref: Power Control Schematic in Section 6)

B) Check the Ethernet cable between the PC and the OPTO22 controller at the back of the PC and at the controller. (Ref: Frame Wiring Schematic in Documentation Section)

C) Check the setup of the installed Ethernet card. (Ref: Section 3)

#### **3.6.2 Temperature**

1) The furnace has been in "WARM UP" mode for more than 15 minutes.

On the Process screen, the zone temperature does not change. Perform the following procedures sequentially to determine cause.

A) Check K1 main contactor (located in safety enclosure) to be sure it is operational. If not, check fuse "FD". (Ref: Power Control Schematic in Section 6)

B) Check K3 and K6 relays (located in safety enclosure) to be sure they are operational. If not, check interlock switches (located on frame) to be sure they are engaged. (Ref: Power Control Schematic in Section 6.)

C) Check K4 relay (located on OPTO22 PLC panel. (Ref: Channel Assignment Sheet in Sections 5 and 6) Check for illuminated LED, indicating an active output.

NOTE: K4 has diagnostic circuitry by allowing the user to manually control the status of the output

Set @ 3: Automatic (Factory set) Set @ 2: Off (Bypass) Set @ 1: Manual On/Off

2) The heat is in a runaway condition and cannot be shut off by changing the setpoint to a lower value.

A) The SCR needs calibration. See Maintenance ("Maint") screen for details. (Ref: Reference Manual)

B) The SCR has failed and shorted. Replace SCR.

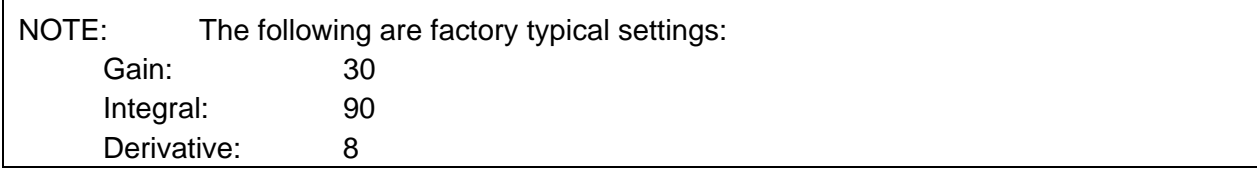

#### **3.6.3 Zone temperature fluctuates.**

- 1) The SCR needs calibration
- 2) Improper flowmeter setting(s)
- 3) Adjacent zone temperature differentials are too large
- 4) Improper PID setting(s)

#### **3.6.4 Conveyor System**

#### 1) A Transport Speed Error occurred.

A) Check fuse "FB" (located in safety enclosure box). (Ref: Power Control Schematic in Section 6)

B) Check fuses "F1" and "F2" on Motor Speed Control PCB (located in the motor box). (Ref: Frame Wiring Schematic in Section 6)

- C) Inspect clutch for slippage.
- D) Visually inspect for belt jam or snag.

E) Check the input signal on Motor Speed Control PCB (located in motor box);S1 is common, S2 is speed control. (Ref: Frame Wiring Schematic in Section 6)

At maximum speed the voltage is approximately 10 VDC.

#### 2) Transport Motion Fault has occurred.

In addition to Section 0.0.0, the following items should be checked:

A) Check for wear and tear on the small gear present on the transport motion sensor, and the gear located on the drive shaft at the exit end of the furnace.

B) The optical coupler mounted on the sensor must be kept clean and positioned properly. The timing wheel must be adjusted so the edge of the wheel and the face of the wheel have the same spacing, with respect to the optical coupler.

#### **3.6.5 Jerking or vibrating of transport system**

See Recommended Maintenance and Frequency table 3.5.2 for transport system alignment and maintenance.

# **3.7 Hardware Communication and Software Troubleshooting**

#### **3.7.1 Controller Communication**

The most often seen problem is no communication between the computer and the controller and is characterized by pound signs "######" on the screen where you should have temperature or the date or any type of data.

Check the following things in this order:

Log Event Viewer: Any event happening between the computer and the controller is logged on this screen. You can access it by "ALT-TAB". The following are messages that are displayed:

- the normal message is "Attaching to Scanner"
- then a file download, such as the default recipe file.
- a message relating to the Ethernet card, make sure the coaxial cable is plugged in, and the controller IP address is correct.
- out of memory, switching to low scan mode; there is insufficient memory to run the software. Contact FurnacePros for additional memory.
- Incompatible gml file date/time; the source code has been changed, contact FurnacePros.

PLC: If you have communication, but it looks like some data is frozen, it may be a loss of communication between the PLC controller and the PLC modules. Check the PLC LCM4 controller module to be sure the LED's BATT, LINE AND STAT are green.

- Line "green" indicates 5VDC power status is good.
- BATT "green" indicates CMOS battery status is good.
- STAT "green" indicates the firmware is good.
- The LED's "TX" and "RX" indicate data is communicating between the controller and the modules.

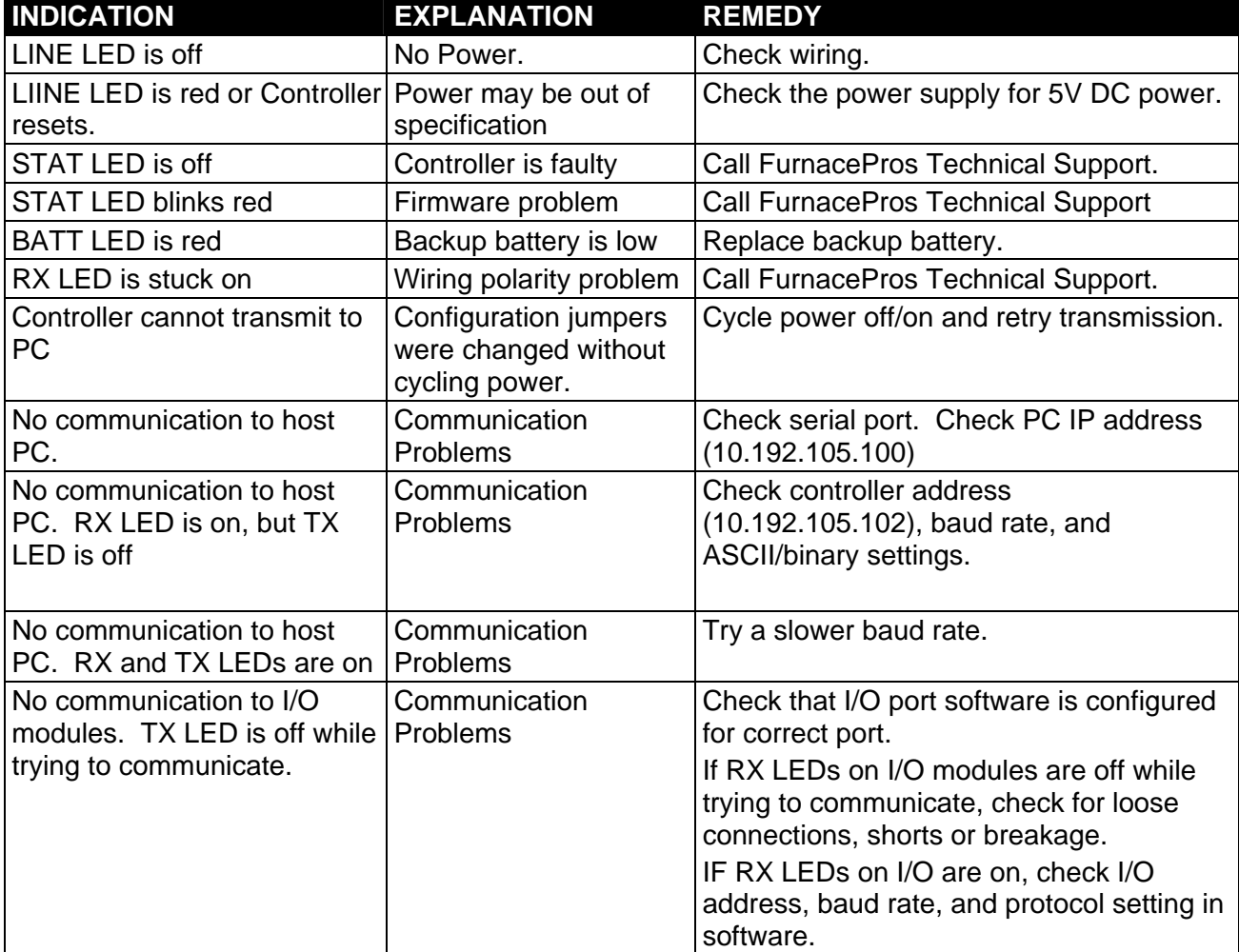

Otherwise use the following table to troubleshoot communication problems:

If you have communication, but some variables appear as "###", this means the controller does not know what this particular variable is. Check the Event Log viewer for more details.

## **3.8 Remote Diagnostics**

To setup the remote control on the furnace for troubleshooting by FurnacePros from the factory, start PcAnywhere, click on "Be a Host" and "Wait for Call". The computer should be connected to an ANALOG phone line. See section 2.9 for Remote Access options.

## **3.9 Process Problems**

#### **3.9.1 Belt speed**

Measure the belt speed with a stopwatch. If it differs from the value on the process screen by more than 5% (1 IPM off for each 20 IPM of belt speed), re-calibrate the belt speed. Follow the Belt Speed Calibration procedure in the furnace Reference Manual, Chapter 7.

### **3.9.2 Temperature or large power fluctuation**

If the temperature fluctuates by more than 5 degrees in less than 20 seconds after you reached ready state, it might be a problem with the PID. Go to the PID tuning screen for that particular zone.

If the SCR is out of calibration, most likely it will not be noticeable in the medium range of the temperature. Only at low temperature  $\langle \langle 100^{\circ} \text{C} \rangle$  or near the maximum temperature, will there be deviation from the setpoint. See the SCR Calibration procedure in the Documentation Section.

# **3.10 Abnormal sensor behavior**

There are numerous sensors (standard and optional) on the furnace, from thermocouple to a board counter, gas analyzer, and so on. If one particular sensor seems to behave erratically, you will need to look into the value reported by the control subsystem.

The errors could be

- a temperature with a negative value,
- a gas analyzer readout that never changes value,
- a board counter that doesn't count.

For the digital sensors, first locate the relay module connected to that sensor on the OPTO panel, using the Channel Assignment configuration sheet. The red LED should toggle every time the sensor changes state. If it doesn't, the problem is with the sensor or the wiring. Most unlikely the relay module itself.

If the relay does toggle, make sure the module is talking to the controller; the TX LED should be flashing.

The analog inputs cannot be checked visually.

## **3.11 Transport Belt Replacement**

When replacing the transport belt, it will be helpful to have an assistant for the task.

1) Place the rolled up belt at the entrance end of the furnace and orient, as shown in the figure below.

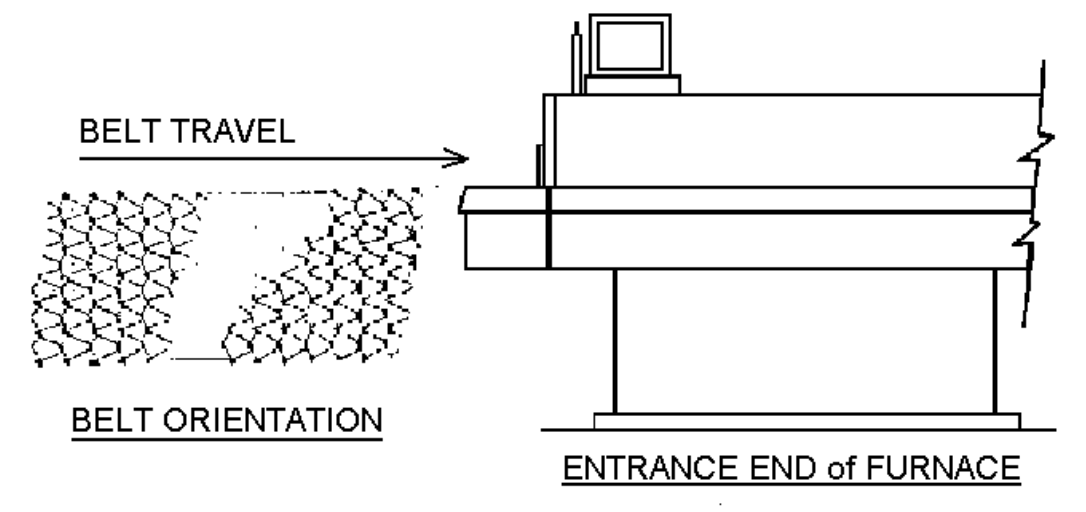

- 2) Extend a long rod or stick through the furnace chamber, being careful not to damage the lamps or insulation. If possible, use the old belt to draw a pull wire through the chamber during its removal. Securely attach the leading edge of the belt to the rod. Carefully pull the belt through the furnace from the exit end, while an assistant unrolls and guides the belt into the furnace.
- 3) When the belt has been pulled through the furnace chamber, remove the rod and thread a pull wire through the rollers and drive drum, as shown below. Attach the wire to the leading edge of the belt and pull the belt through.

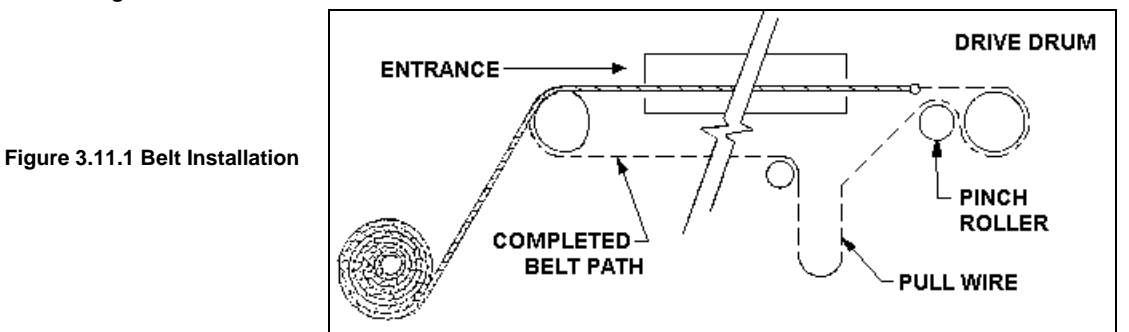

- 4) Continue pulling the belt through the drive system using the wire, and then by hand, until the belt path is complete.
- 5) Splice the belt, as shown below.

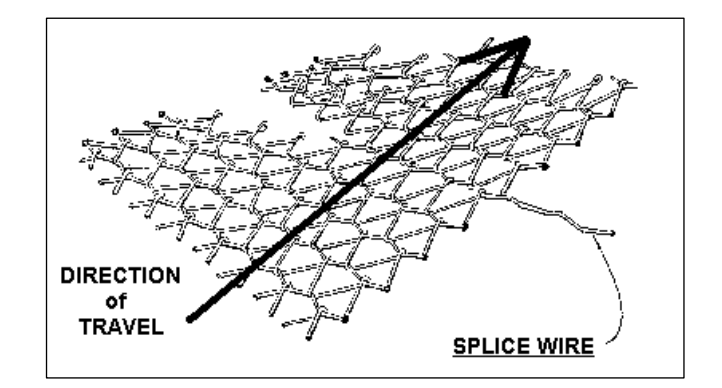

# **3.12 Heating Element Test Procedure**

This procedure is to be used to test for open heating or failed lamp heating elements.

## **3.12.1 Required Equipment**

- 1. Continuity Tester (Ohmmeter preferred)
- 2. 3/8" Box or Open End Wrench
- 3. Control & Element Wiring Schematic

## **3.12.2 Test Procedure**

Remove all power from the furnace, and if a UPS or EPS is installed, locate and shut off the unit. Remove all side covers, completely exposing all lamp terminations.

Using the schematic as a reference, locate the bus bars linking the elements in each zone. The bus bars are made from aluminum, and are connected to the lamp terminal screws.

Starting at the front of the furnace, remove the bus bars for only zone 1 (top & bottom), taking note of which terminals the bus bars were connected to. Using the multimeter on ohms scale, and a technician on either side of the furnace, check each lamp by measuring the resistance across the terminations of the lamp. If the resistance is less than 10 ohms, the element is good. If resistance is greater, replace the element following the procedure in Section **Error! Reference source not found.** of the manual. Next, check the bottom half of the zone in the same manner. After verifying the top and bottom lamps, replace the bus bars on the proper terminals, and securely tighten all hardware.

Following the same procedure, check the other zones, one at a time, throughout the furnace.

Once the elements have been completely tested, replace the covers on the furnace. Turn on the EPS/UPS (if so equipped) and power to the furnace. Bring the furnace up to temperature, and, next, run a profile verifying that no leaks occurred around the lamps that were replaced.

The procedure is now complete.

## **3.13 Lamp Replacement**

See furnace Reference Manual, Section 7.5.3 Heat Lamp Replacement.

# **3.14 Controller Installation**

Connect the various cables between the modules, the controller and the computer.

INITIALIZE: Turn the computer on. When the WIN XP logo comes up, hold down the shift key to prevent the MMI from starting, since the controller is not ready yet. If it started, exit using ALT +F4.

The first time the controller is turned on, its memory is empty, and the software has to be downloaded. Double click on the download icon in the furnace group in Windows or the furnace icon on the desktop.

FURNACE SOFTWARE. The furnace icon or menu item will download the kernel (the Operation System for the controller) and the furnace ProControl2007™ software, and start running it.

You can now start the MMI software by double clicking on the Furnace icon. From now on, startup will be automatic.

You should see the correct date and day in the bottom left corner. If not, go to the Ethernet Installation and troubleshooting section.

LOG-IN. Check the log-in dialog box for one of the 3 proposed users: operator, tech and Factory (FPD). Enter appropriate password for the level selected.

# **3.15 Ethernet Installation and Troubleshooting**

#### **3.15.1 Setup of Windows© PC Ethernet Interface**

- a. Open Windows Control Panel<start\settings\control panel
- b. Double click on the "Network Connections" icon.
- c. Choose "Local Area Connection", right click, "Properties".
- d. Highlight "Internet Protocol (TCP/IP)", make sure the box is checked.
- e. "Client for Microsoft Networks', and "File and Printer Sharing for Microsoft Networks" should be checked.
- f. Click the pushbutton labeled "Properties".

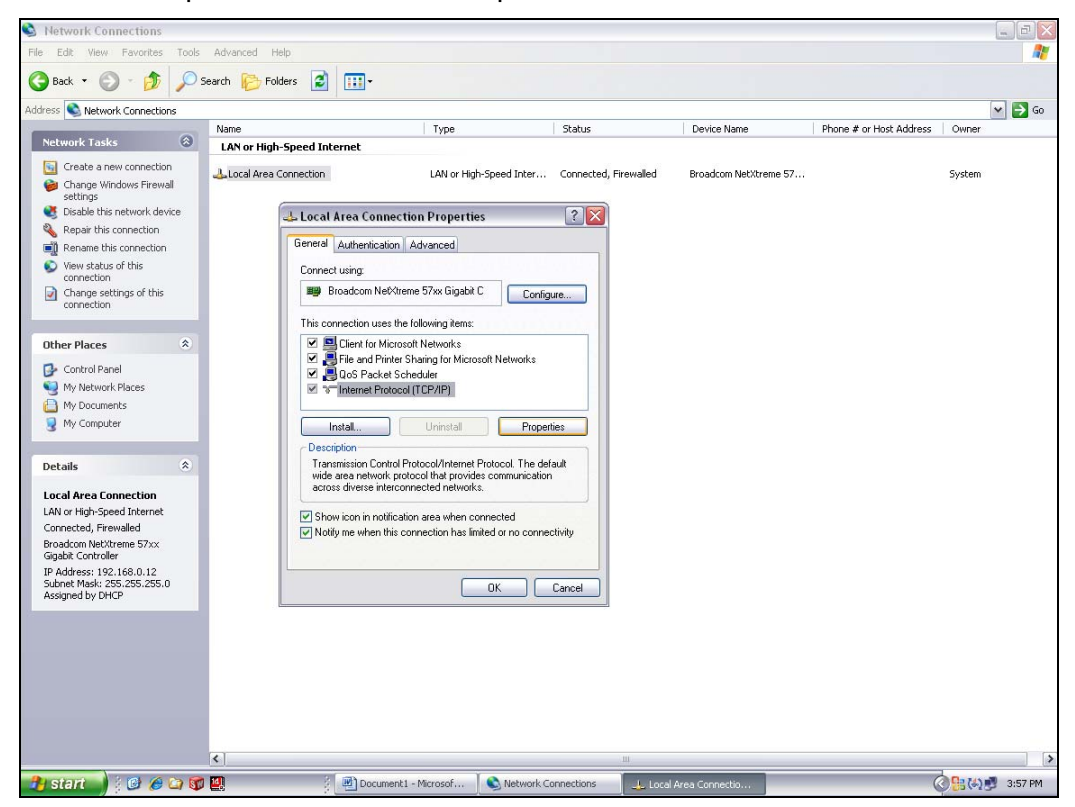

- g. A dialog box called "Internet Protocol (TCP/IP) Properties" will appear.
- h. On the "General" tab look for the following available two choices:

"Obtain an IP address automatically"

"Use the following IP address:"

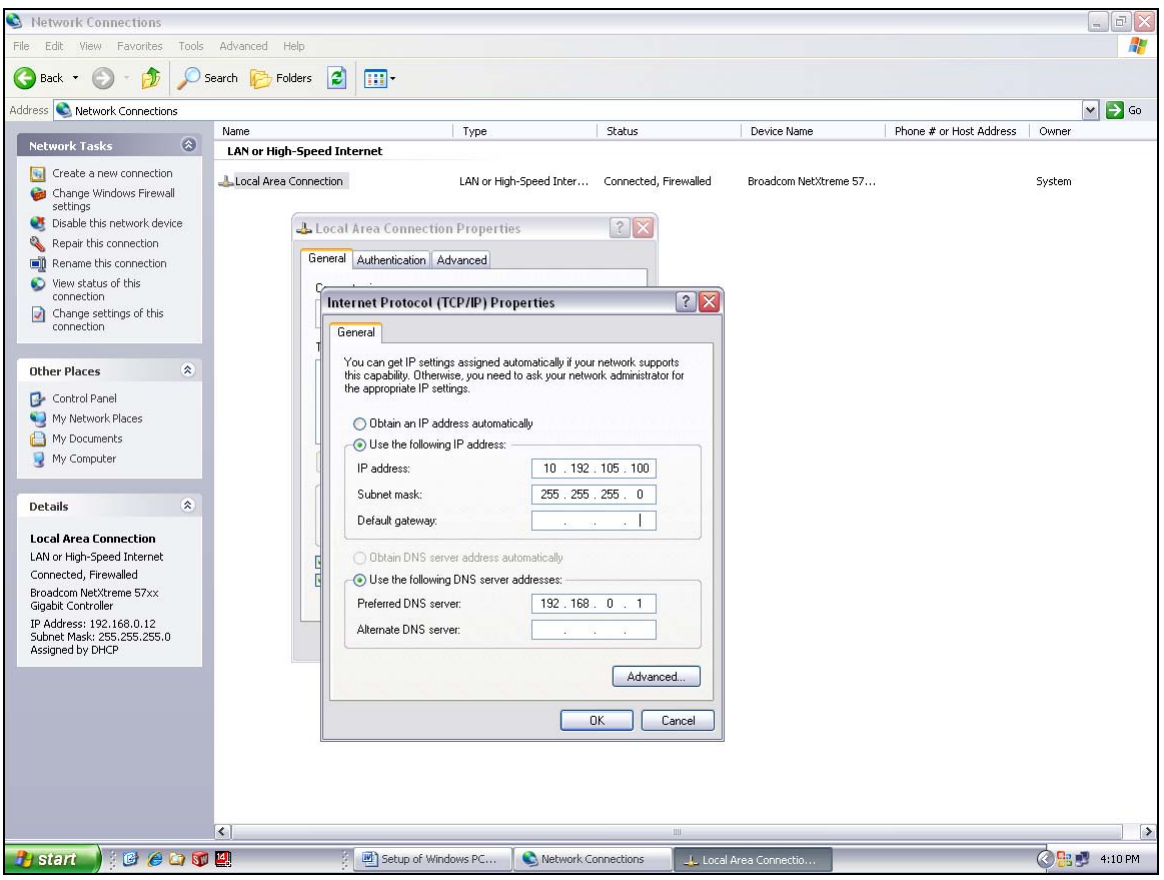

**IP Addresses** 

- i. For the case of setting up the communication link between the PC and the Opto22 Controller use the following information. (Setup of the communication link using the second Ethernet card on the PC will be shown afterward.)
- j. Select "Use the following IP address:"

Enter the following in the fields:

IP address: 10.192.105.100

Subnet mask: 255.255.255.0

Clear the Default gateway: fields, and the DNS server addresses fields.

- k. When the furnace PC computer contains two Ethernet cards, configure the "Local Area Connection2" communication link for the second Ethernet card as done above, however, with the following modification shown below:
- l. Select "Obtain an IP address automatically"; Click "OK", "OK".
- m. Close "Network Connections".

## **3.15.2 Reset and Assign an IP Address to the Controller's Ethernet Adapter Card.**

- a. Remove power from the controller chassis box.
- b. Remove the controller's Ethernet adapter card from the controller chassis.

**Note: Follow standard anti-static dissipative procedures when removing and handling the card.** 

- c. Remove Ethernet and RS-232 connectors
- d. Release (4) front panel set screws and (2) covers

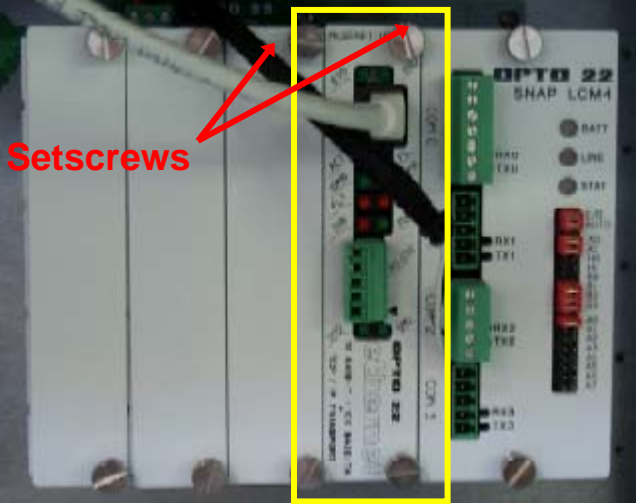

**Remove Card from chassis. (See figure below)** 

e. Release (4) front panel set screws and (2) covers

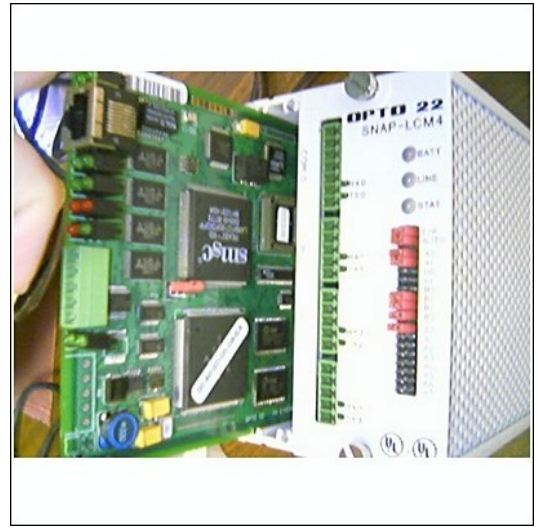

**Removal of Ethernet Card** 

f. Move the J7 Jumper to the Module Reset Position as shown in the following pictures.

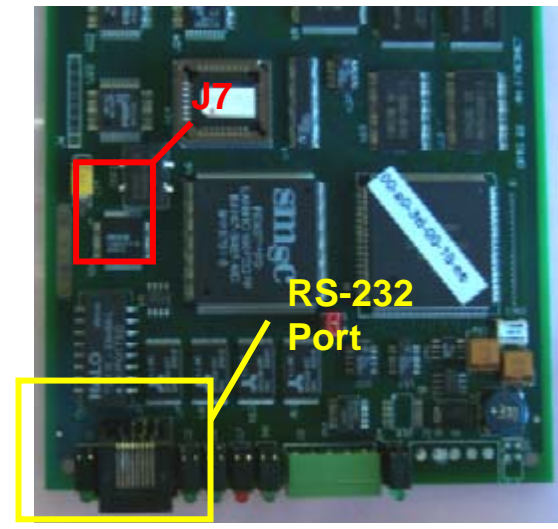

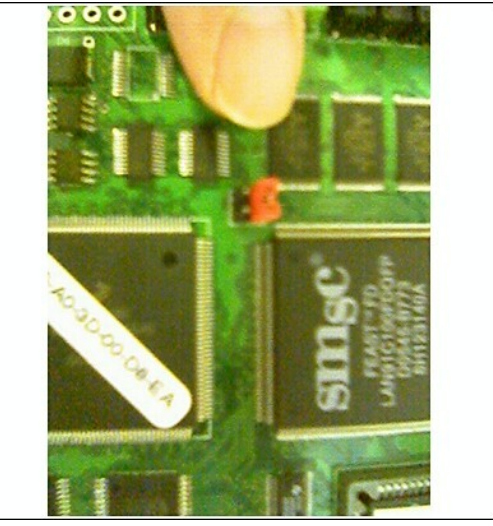

**Location of Port and J7 Jumper Move J7 Jumper to Module Reset**

- g. Reinstall the Ethernet adapter card into the Opto22 controller chassis box.
- h. Wait for the STD LED on the Ethernet adapter card to stop blinking, and then turn off, or remove power from the system.

**Note: The power switch on the PC may need to be initialized.** 

i. Apply power to the controller system.

**Note: This procedure resets the Ethernet Adapter Card to its factory default settings.** 

j. After removing power from the controller system, again remove the Ethernet Adapter card and restore the J7 Jumper to its original position as shown at right

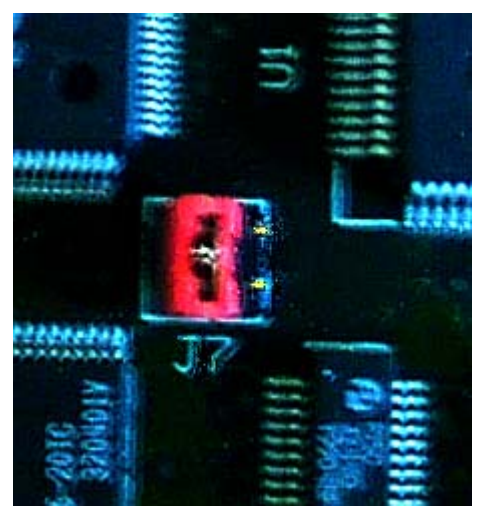

**Original J7 Position**

k. Reinstall the Ethernet Adapter card into the Opto22 controller chassis box making sure the covers and set screws are in place.

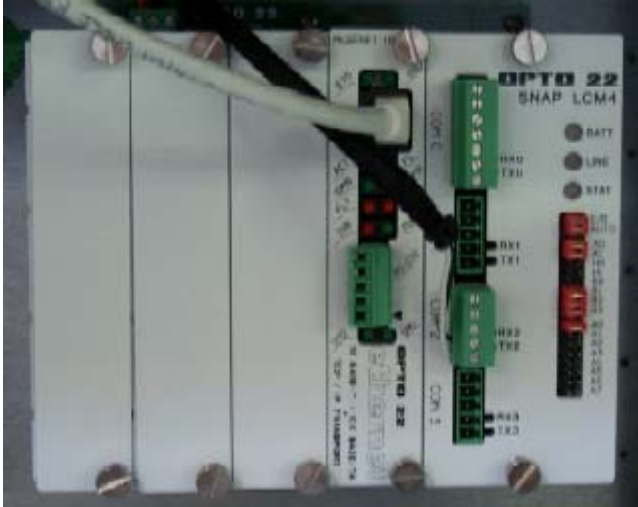

**Ethernet Adapter**

- l. From the Windows© Toolbar, Select <Start/Programs\Opto22\OptoUtil\OptoBootP Utility>
- m. On the "OptoBoot Tool" dialog box, click the "Listen" pushbutton located at the upper right.
- n. After a few seconds, in the dialog box's data window, a Mac address will be listed followed by 0.0.0.0 IP Address and a ?.?.?.?. Subnet Mask.

Double Click on the 0.0.0.0 field to assign an IP Address

Enter "10.192.105.102" for the IP Address and "255.255.255.0" for the Subnet Mask. Leave the Gateway field 0.0.0.0.

Click the "Send" pushbutton to assign the entered address.

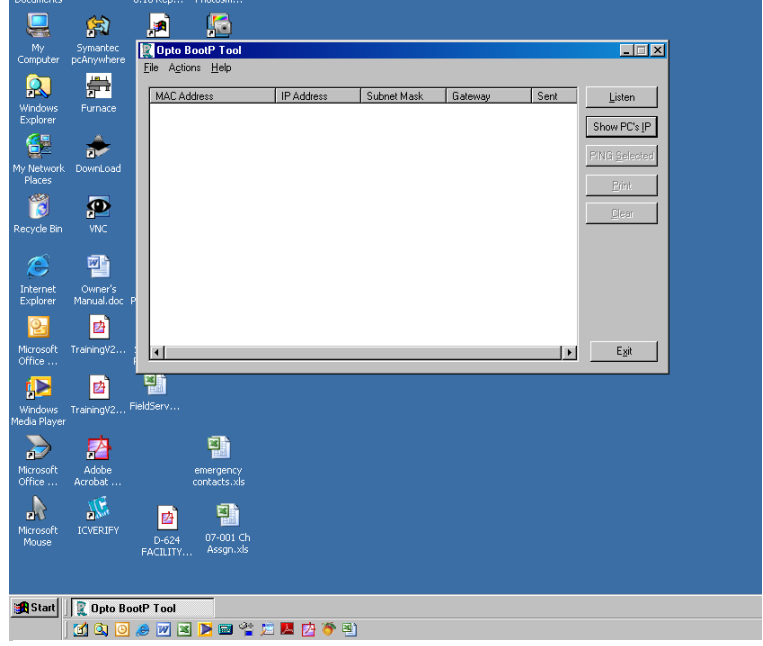

#### **OptoBoot Screen**

The data window should now be updated to display a "Yes" under the "Sent" Column.

o. Click on "Exit" to leave the OptoBoot tool application.

### **3.15.3 Troubleshooting Windows© Setup of Ethernet Connection**

- a. Open Windows Control Panel<start\settings\control panel>
- b. Double click on the "System" icon.
- c. A dialog box called "System Properties" will appear.
- d. On the "Hardware" tab look for the pushbutton called "Device Manager".
- e. Click on "Device Manager". A listing will appear showing the hardware devices installed on the computer. Verify the Ethernet card(s) are shown in this list.
- f. Exit "Device Manager", "OK", close Control Panel.

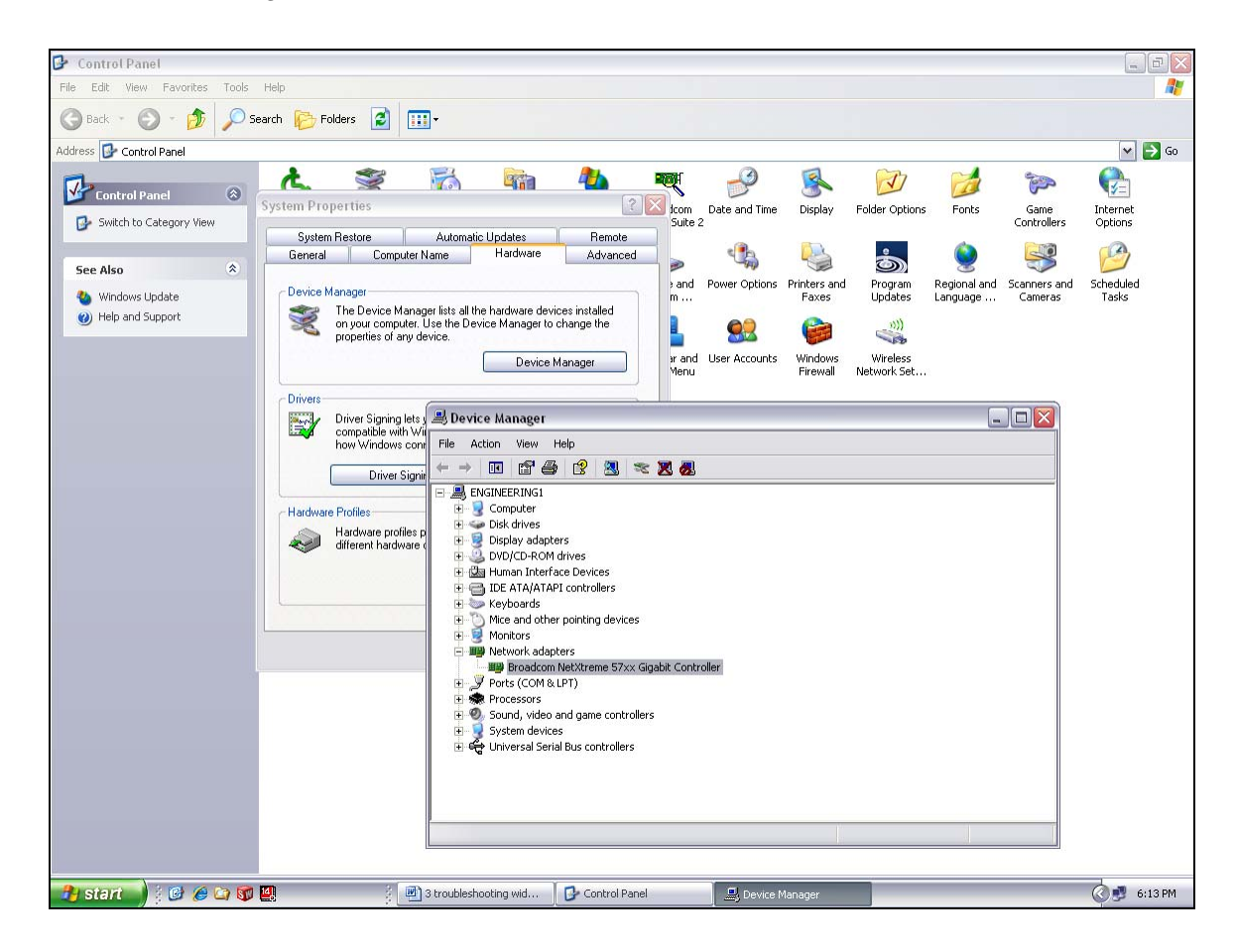

- g. Open Windows Control Panel<start\settings\control panel>
- h. Double click on the "Network Connections" icon.
- i. Check to see that the network connection for the communication link between the PC and the Opto22 Controller (Local Area Connection) appears under the listing Name "LAN or High-Speed Internet".

## **Section 3**

- j. Choose "Local Area Connection", right click, "Properties".
- k. Highlight "Internet Protocol (TCP/IP)", make sure the box is checked.
- l. Click the pushbutton labeled "Properties".
- m. Within the dialog box, "Internet Protocol (TCP/IP) Properties", in the "General" tab, verify that "Use the following IP address:" is selected and the following address information is entered:

 IP address: 10.192.105.100 Subnet mask: 255.255.255.0

- n. Click "OK", "OK".
- o. Close "Network Connections"

### **3.15.4 Verify configuration of the external jumpers of Opto22 Controller**

See Section 7, PLC I/O CONFIGURATION drawing for jumper settings.

# **3.16 Calibration**

Consult the Reference Manual for most calibration procedures.

## **3.16.1 SCR**

Follow the calibration procedure described in the Reference Manual.

#### **3.16.2 Belt speed**

Go to the calibration screen. Check the box 50% output. Using a stopwatch, time the belt speed over a known distance, and calculate the actual belt speed. Enter the number in the Actual speed field. Un-check the 50% output box. See Reference Manual Chapter 7 for more detail.

### **3.16.3 Thermocouples**

The thermocouples are pre-calibrated. They do not require any additional calibration.

## **3.16.4 PID tuning**

If you notice unstable behavior in a certain zone, use the following procedure to retune the PID:

NOTE: This procedure should only be attempted by qualified personnel. Unreasonable PID parameters can stress the components of the system and cause premature failure of some electrical systems.

Go to the recipe screen and select the PID tuning for the zone you're interested in. Write down the values of Gain and Integral before you start changing them! If all else fails, you can return to the factory default.

Set the integral to the maximum possible value and the Gain to 1. Wait until the temperature stabilizes. Increase the Gain by 10%. Repeat until the temperature starts oscillating. Always wait for at least 5 oscillations before changing any parameters again. The temperature will be oscillating at a value BELOW the setpoint. This is normal. The temperature will be anywhere between  $5^{\circ}$  and  $50^{\circ}$ C below the setpoint.

Now set the Integral to the period of previous oscillations (usually between 5 and 15 seconds). Round up to the nearest integer. The temperature will slowly drift to a new value. Reduce the Integral term for faster convergence.

At that point, the system may start oscillating again. Decrease the Gain by an additional 10% until stable.

The heating process inside the chamber is a first order process with very little lag time. This means that the PID does not need a Derivative value to operate.

Oscillations are caused by gain too high, integral too short, or rate too long. Never set rate to more than onefourth of integral time. Sluggish response is caused by gain too low, integral too long, or rate too short.

The PID values will work over a rather wide range of temperature. However, on a High Temperature furnace, the PID might require tuning for the low range of temperature, around 200°C, and different set of parameters above 500°C. The machines are set up for one set of PID parameters at the factory. For furnace fine tuning, it is the responsibility of owner's process engineer to determine the final settings.

# **3.17 Over Temperature Alarm Setpoints (optional)**

The Over Temperature Alarm system is factory set to 200°C for each zone. The system consists of a microprocessor-based eight channel analog input scanner/multiplexer and annunciator that provides automatic switching for multi-point display and alarm of the furnace zone temperatures. Signals received from redundant type K thermocouples in each zone of the furnace are scanned and alternately displayed on the digital temperature panel meter mounted below the Main Control Console of the furnace. See drawing 802-101915-03 Over Temperature Monitor wiring schematic.

DIGITAL PANEL METER SCALE (F or C). F or C can be switched to indicate Fahrenheit or Celcius.

1. Press ENTER, when F or C appears press ENTER again.

2. The meter will display F or C alternatively. Press ENTER when desired character is flashing. Meter will then return to indication mode and display the temperature in either Fahrenheit or Celcius.

DIGITAL PANEL METER ALARM SET AND RESET PROGRAMMING. The panel meter alarm set and reset point is performed in the ALAr5 routine.

1. To enter the ALAr5 routine, press ENTER and when ALAr5 appears, press ENTER again. This starts a scan of the system set and reset points. The scan sequence begins with a flashing display of alarm #1 set point. The "1" LED and "S" LED are illuminated to indicate the meter is flashing alarm #1 set point value.

2. All digits flash for 3 seconds. If this is the desired display for this alarm point, press ENTER. Pressing ENTER completes this alarm point programming. Proceed to step 8 for next alarm point programming.

If this is not the desired display, wait for the first digit to flash. It will flash for 3 seconds before it starts to scroll.

3. If the first flashing digit is OK, press ENTER before it starts to scroll to accept it, the next digit flashes – go to step 6. If not OK, wait for first digit to scroll.

4. When the first digit is OK, press ENTER and the next digit flashes for 3 seconds before it starts to scroll.

- 5. If the flashing digit is OK, press ENTER before it scrolls. If not OK, wait for digit to scroll
- 6. When digit is OK, press ENTER. Program remaining digits in same fashion.

7. When the last digit is OK, press ENTER. The entire display flashes for 3 seconds. Press ENTER if OK to complete alarm point programming and proceed to step 8. If not OK, wait, first digit flashes. Repeat steps 3-7.

8. When an alarm set or reset point has been programmed the scan moves to the next alarm set or reset point. To program the remaining alarm set and reset points, repeat steps 2-8.

SCANNER/ANNUNCIATOR. The scanner/annunciator is programmed for scanning and alarm functions using the CTRL button and a four-position DIP switch (S1). The CTRL button is used to set the dwell time for each channel (if using internal scanning) and DIP switch S1 is used to program the following:

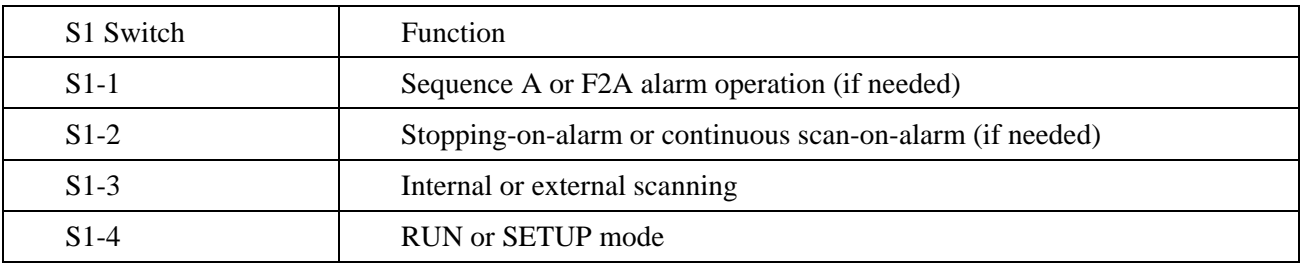

The scanner/annunciator's front cover is held in place by 6 latches that snap into notches on the cover. To remove the cover grasp it firmly on its top and bottom edges and pull it forward. The latch plate remains around the case. DIP switch S1 is located below the right bank of LEDs.

PRPGRAMING DWELL TIME (INTERNAL SCAN ONLY). The default dwell time is four seconds per channel. It can be adjusted for any time between 0.6 and 30 seconds per channel. A channel can be disabled from the scan sequence by programming that channel's dwell time for less than 0.5 seconds during setup.

To program a dwell time for other than the four second default or to disable a channel:

1. Set the switch S1-4 to the SETUP (off/up) position.

- 2. Unit will beep and channel 1 will illuminate, indicating it is ready to be programmed.
- 3. Dwell times are programmed with the CTRL button, either
	- a) Press and release CTRL button within 0.5 seconds to disable a selected channel,
	- b) Press and release CTRL button after the 0.5 second beep to program channel for minimum dwell time, or
	- c) Press and hold CTRL button for desired length of dwell time up to 30 seconds maximum.
- 4. After the CTRL button is released the unit will beep and go to the next channel.
- 5. Program the remaining channels in a similar fashion.

6. When the dwell times for all eight channels have been programmed, a red LED will light up next to channels that have been disabled (default: channels 4-8 are disabled).

7. To make sure the dwell times have been programmed as desired, set switch S1-4 back to the RUN (on/down) position and scanner will begin scanning.

8. To make any corrections to the dwell times, set switch S1-4 back to the SETUP (off/up) position and press the ACK button to advance to the desired channel.

9. When the dwell times have been programmed as desired set switch S1-4 to the RUN (on/down) position.

- **4.1 Furnace Specifications**
- **4.2 Computer**

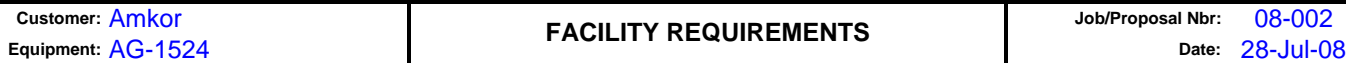

#### **EQUIPMENT SPECIFICATIONS**

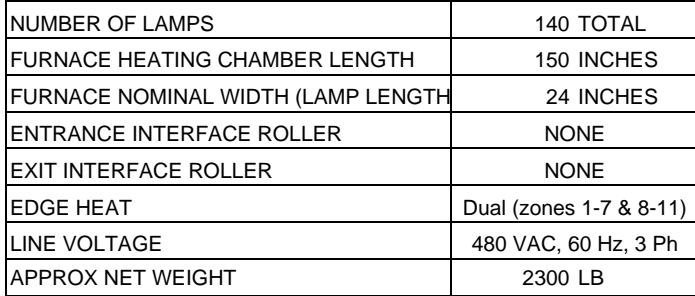

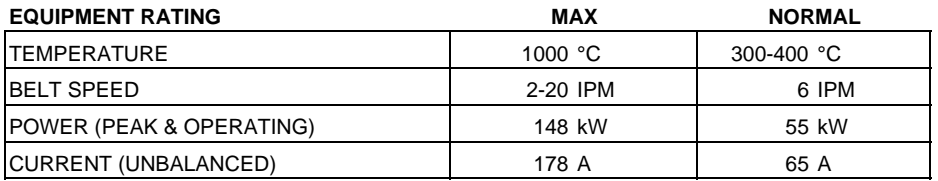

#### **PROCESS GAS SPECIFICATIONS: NITROGEN or NITROGEN/HYDROGEN MIX**

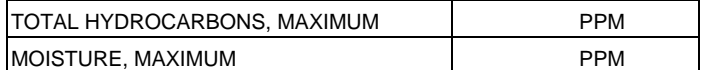

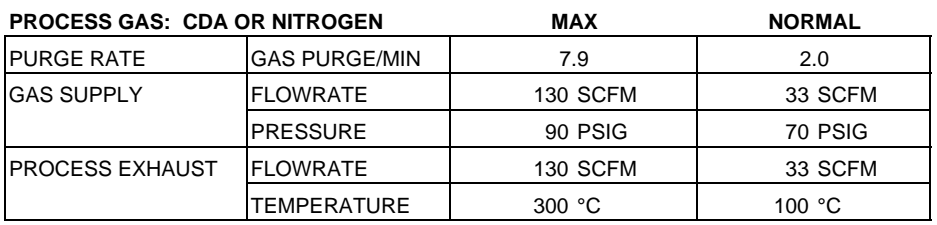

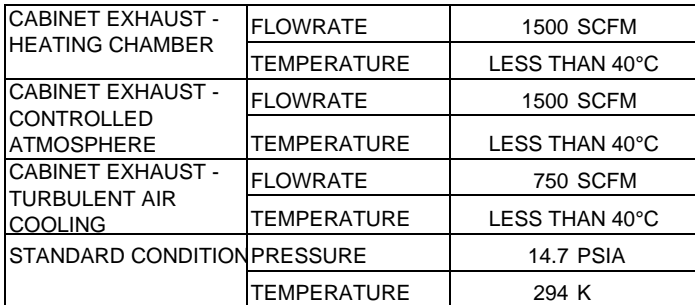

NOTES:

1. FOR COMPLETE INSTALLATION INSTRUCTIONS CONSULT FURNACE OPERATING MANUAL.

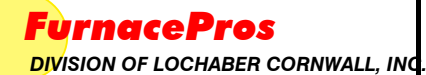

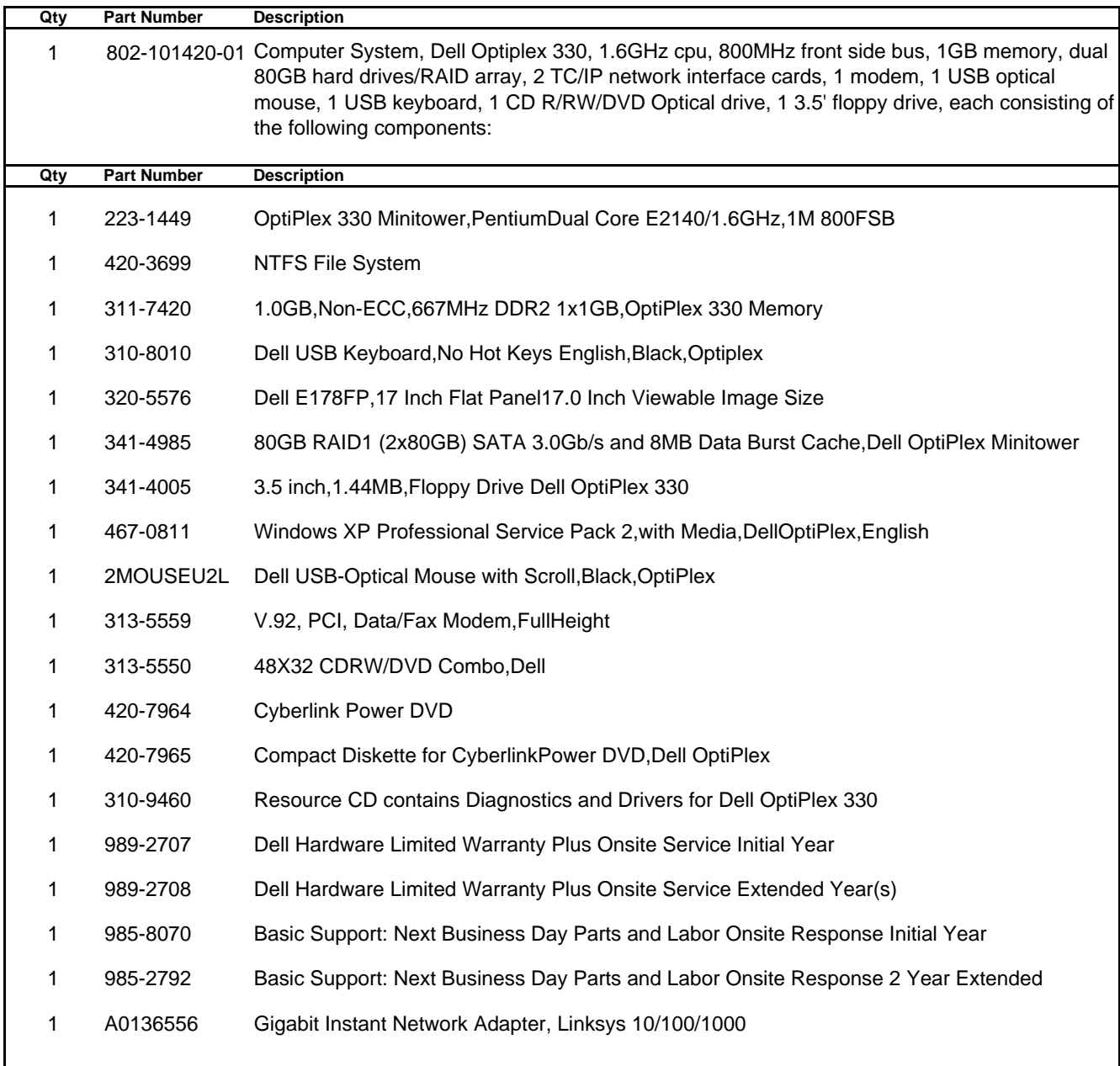

# DELL<sup>™</sup> OPTIPLEX<sup>™</sup> 330

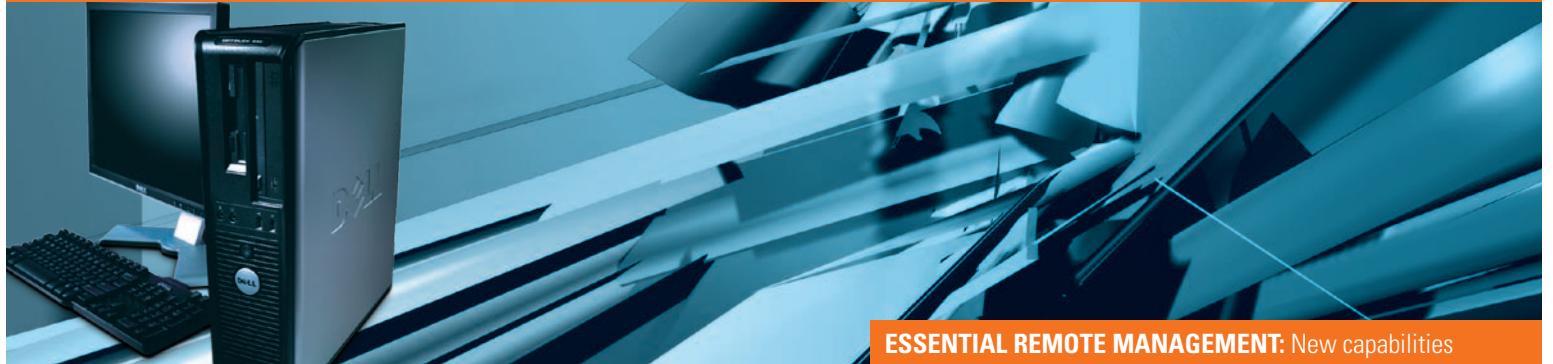

## **An essential managed desktop solution designed for growing businesses**

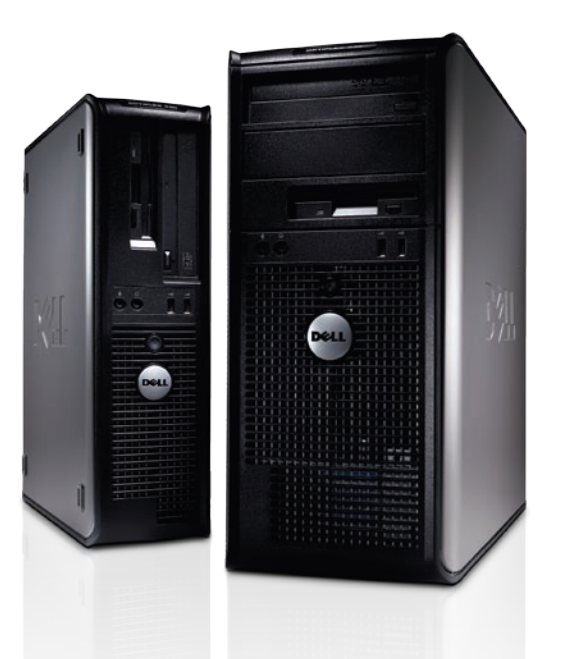

The Dell OptiPlex 330 provides a stable, configurable solution with basic manageability and processor performance that can suit the needs of growing businesses. With this platform, Dell is raising the bar in the entry-level desktop category with Intel® Core™ 2 Duo processors and a next-generation chipset, plus optional DirectX® 10 graphics technology. In addition, the Broadcom® Gigabit<sup>1</sup> NIC (network interface card) can deliver advanced networking capabilities and enhanced performance.

To help you conserve energy and overhead, the OptiPlex 330 features Dell Energy Smart configurations defaulted out of the factory. The platform is also available with 80% efficient power supplies. Manageability is provided via ASF (Alert Standard Format) 2.0 standards-based technology, and data security can be reinforced with optional RAID 1 (Redundant Array of Independent Disks) support.

that allow IT to have greater control

- ASF 2.0 delivers enhanced security measures over the previous generation
- Dell Client Manager provides centralized remote control and automation of common tasks associated with owning client systems

#### **POWER EFFICIENCY:** Productivity and power savings in a proven, reliable design

- Intel® Core™ 2 Duo processors can deliver more performance with less power
- Pre-configured Energy Smart settings help enable immediate energy savings
- Dell's Online Energy Calculator helps you measure and manage energy consumption for your unique environment
- ENERGY STAR® 4.0 compliant options are designed to meet the internationally recognized standards set by the U.S. Environmental Protection Agency

**SMART SECURITY:** Strategic, comprehensive endpoint solutions for all types of businesses

- RAID 1 support helps keep data intact and accessible via real-time redundancy
- CompuTrace® tracking capability incorporated into the BIOS can help reduce losses from theft

#### **Dell Deployment Services:** Image management, customization and deployment made easy

- Dell Advanced Configuration Services speed deployment via pre-configuration of your custom settings
- Dell ImageDirect service allows you to build custom images spanning multiple Dell client systems
- Microsoft<sup>®</sup> Windows Vista® Assessment and Migration options help streamline and optimize your deployment processes

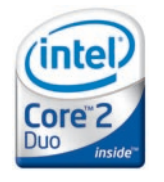

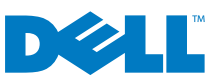

# Dell ™ OptiPlex™ 330

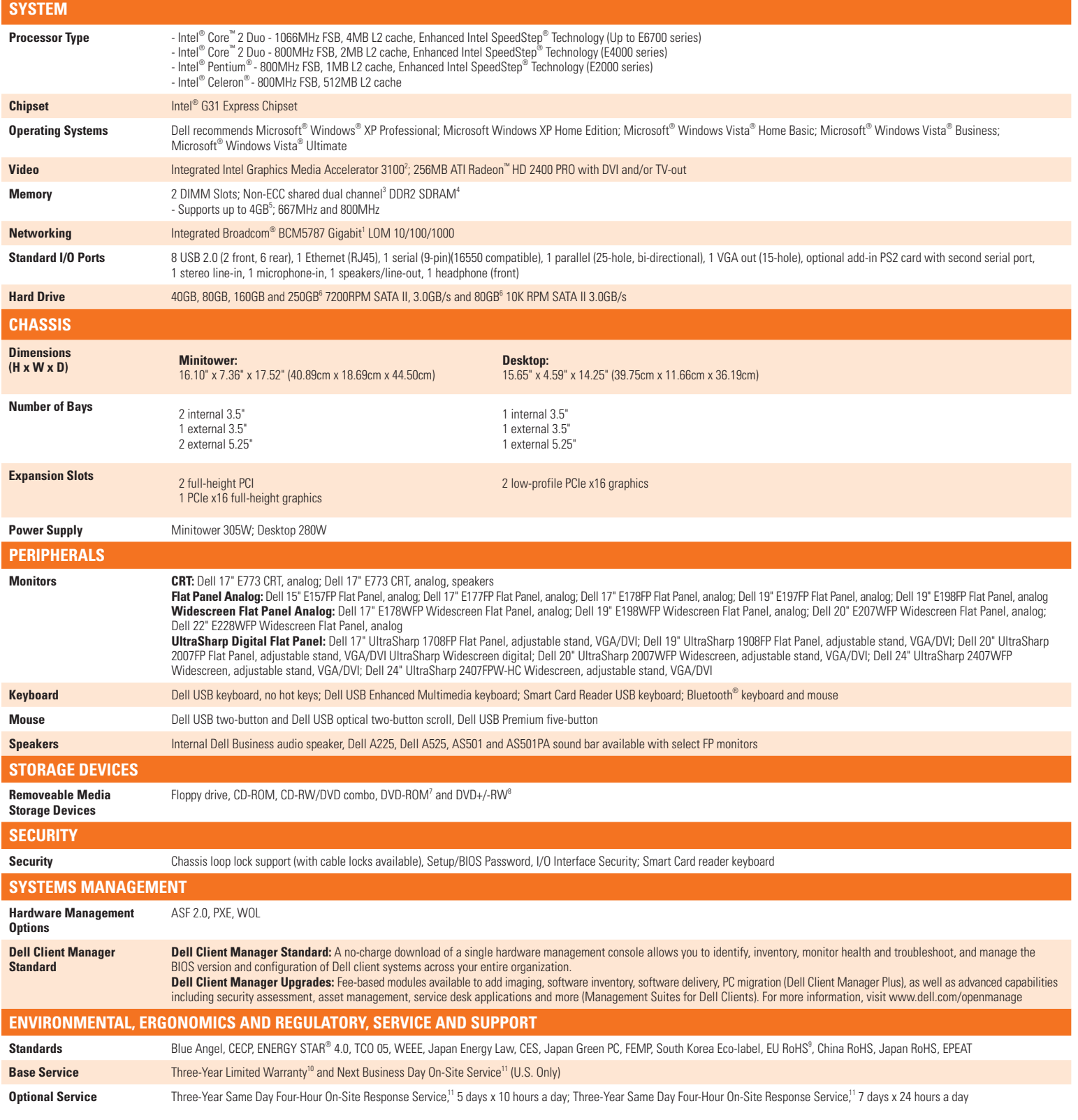

1. This term does not connote an actual operation goes of 1 GB/s. For high-speed transmission, connection to a Gigabit Ethernet server and network infrastructure is required.<br>2. Up to 256 MB of system memory may be allocat

11. Service may be provided by third party. Technician will be dispatched if necessary following phone-based troubleshooting. Subject to parts availability, geographical restrictions and terms of service contract. Service

Dell, the Dell logo and OptiPlex are trademarks of Dell Inc. Intel, Pentium, Celeron, Core and SpeedStep are trademarks or registered trademarks of Intel Corporation. ATI Radeon is a trademark of Advanced Micro Devices, In 07DCPG121\_0807

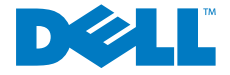

- **5.1 SCR Power and Current**
- **5.2 Flowmeters, 2 exchanges/min**
- **5.3 Channel Assignments**

#### Customer: Amkor **Job/Proposal Nbr:** 08-002 **Equipment:** AG-1524 **Date: 7/28/2008 SCR Lamp Power & Current**

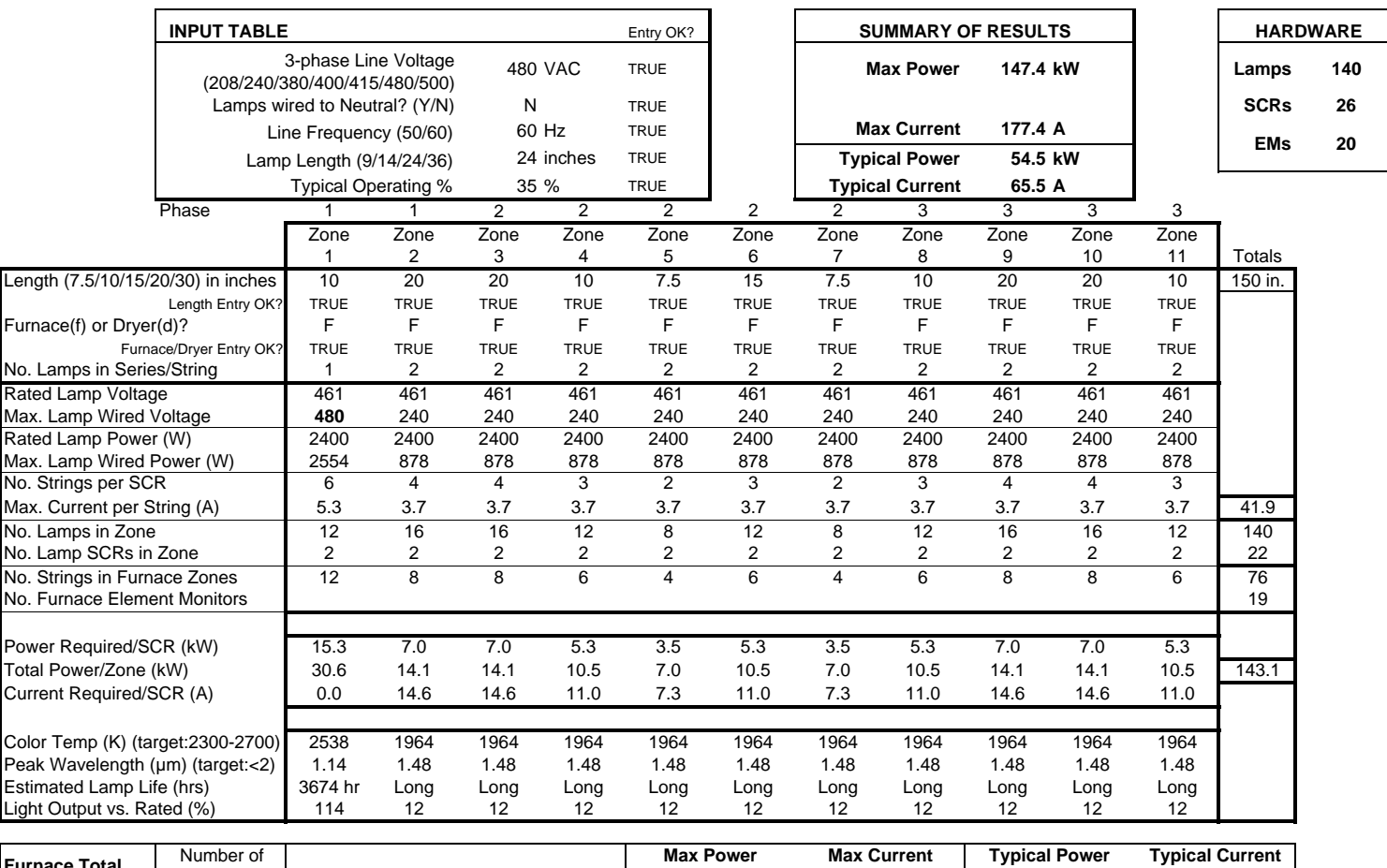

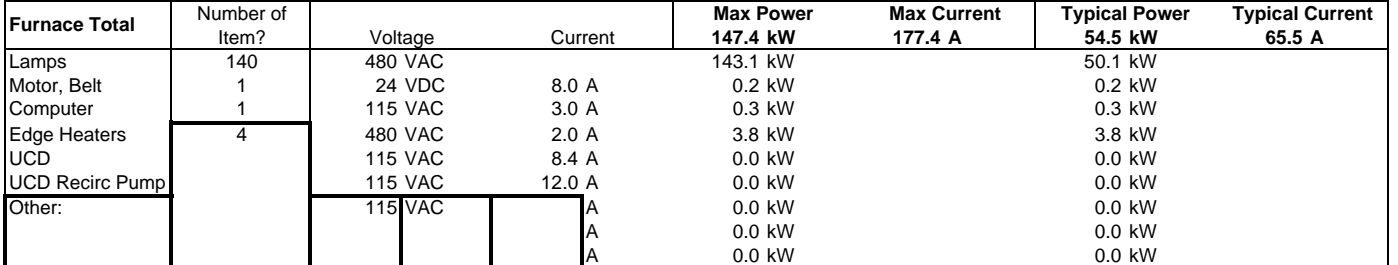

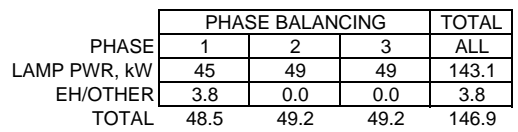

FurnacePros Confidential

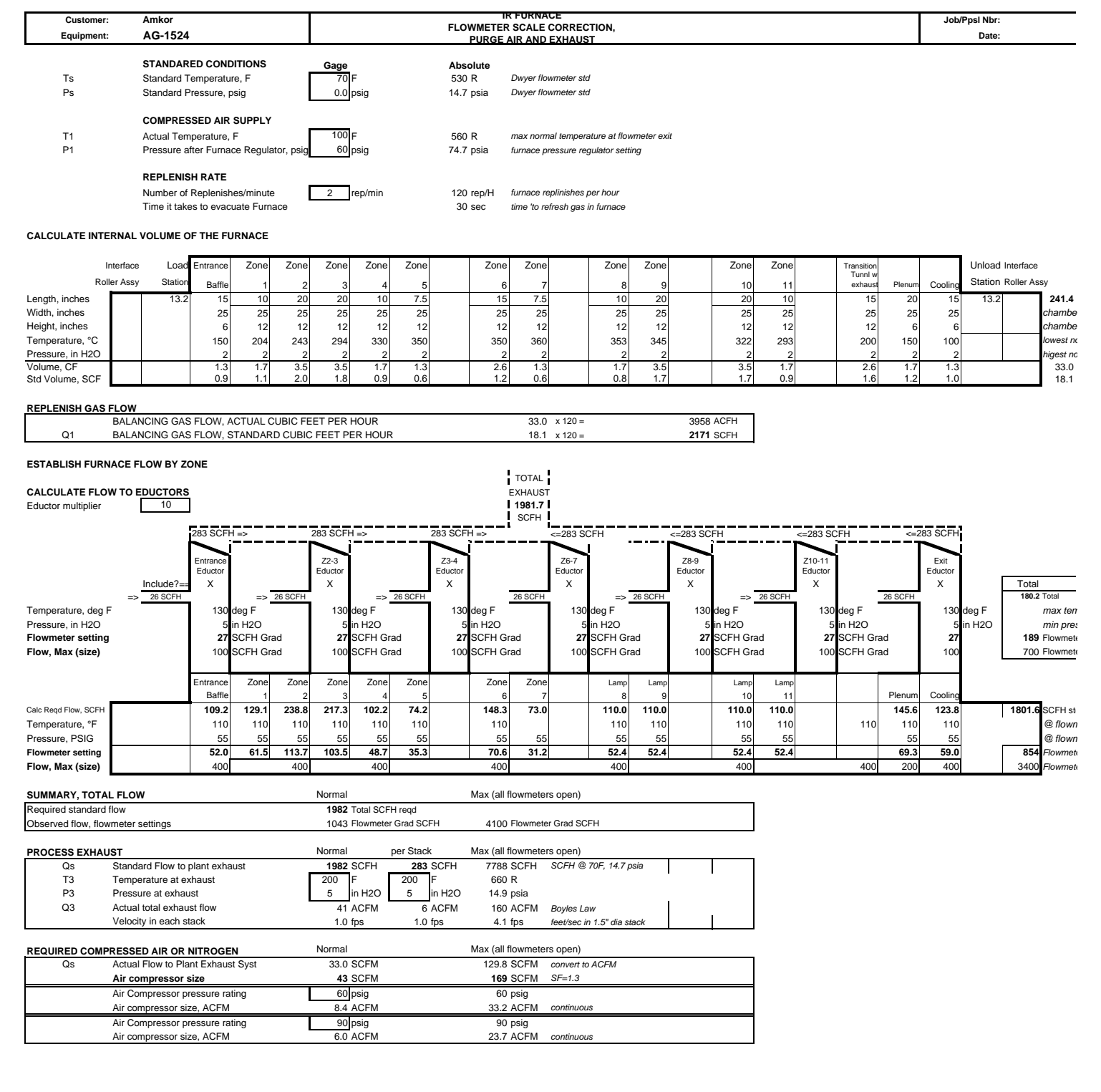

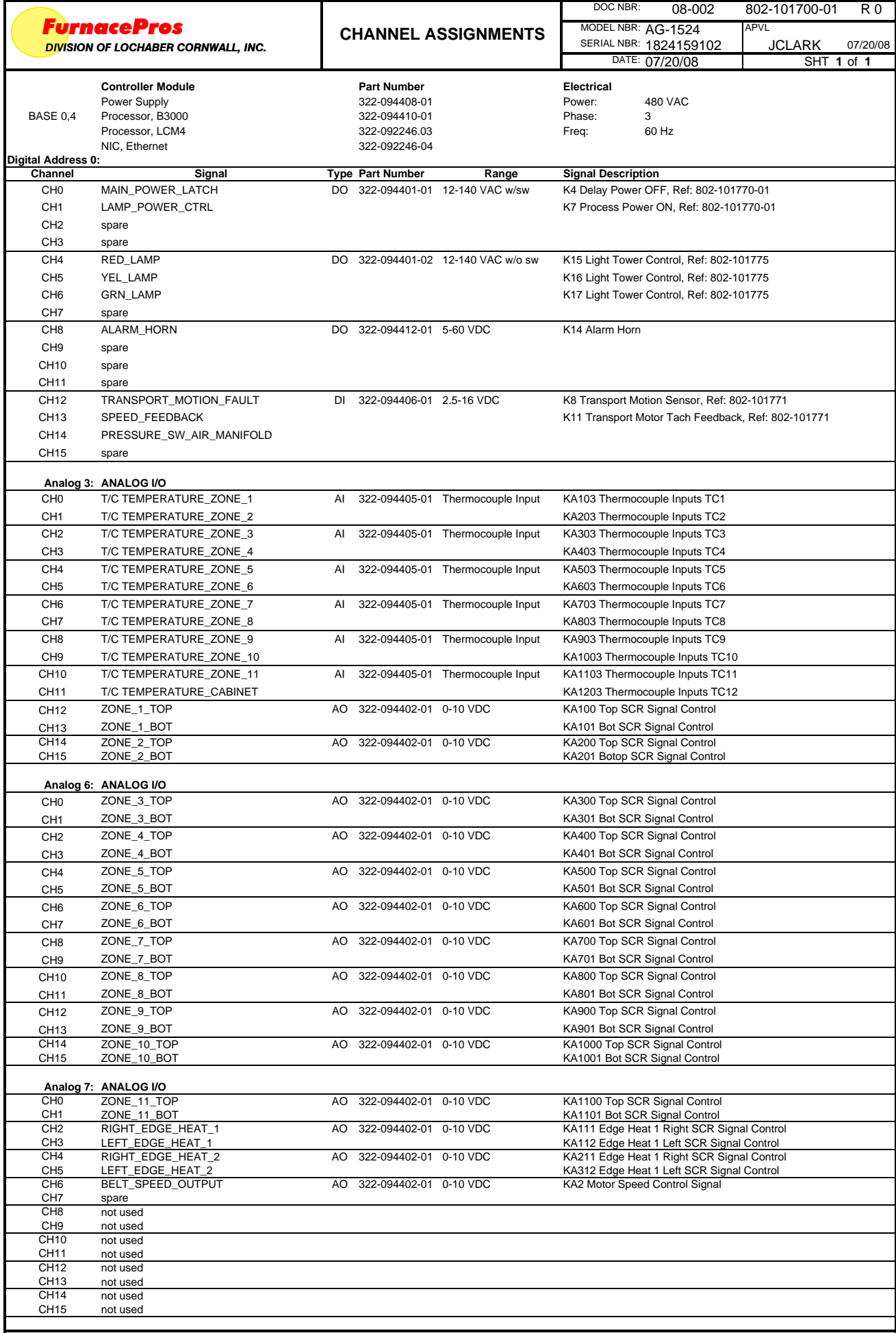
#### **Section 6 DRAWINGS & SCHEMATICS**

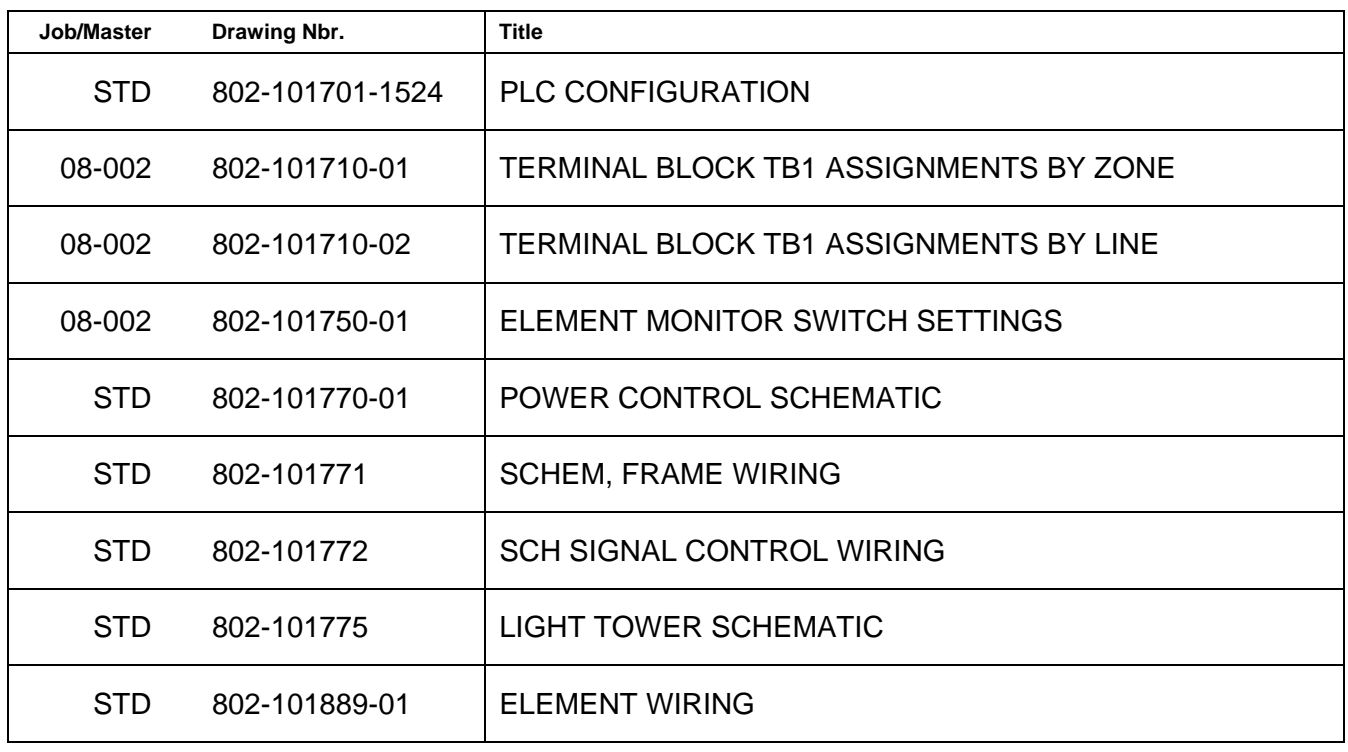

#### **Section 7 APPENDIX**

#### **7.1 MATERIAL DATA SAFETY SHEETS**

- 1. Fiberfrax Cements MSDS 042006
- 2. Fiberfrax Duraboard MSDS 042006
- 3. Fiberfrax Fibers MSDS 042006
- 4. Fiberfrax Papers MSDS 042006
- 5. Magnaform MSDS 050406
- 6. RTU Silicone Red Hi Temp 042006
- 7. Kaowool Insulation MSDS 050406

#### **1. Fiberfrax Cements MSDS 042006**

# **2. Fiberfrax Duraboard MSDS 042006**

#### **2. Fiberfrax Duraboard MSDS 042006**

# **3. Fiberfrax Fibers MSDS 042006**

# **3. Fiberfrax Fibers MSDS 042006**

# **4. Fiberfrax Papers MSDS 042006**

## **4. Fiberfrax Papers MSDS 042006**

# **5. Magnaform MSDS 050406**

## **5. Magnaform MSDS 050406**

## **6. RTU Silicone Red Hi Temp 042006**

#### **6. RTU Silicone Red Hi Temp 042006**

# **7. Kaowool Insulation MSDS 050406**

## **7. Kaowool Insulation MSDS 050406**

#### **Appendix**

#### **Notes**

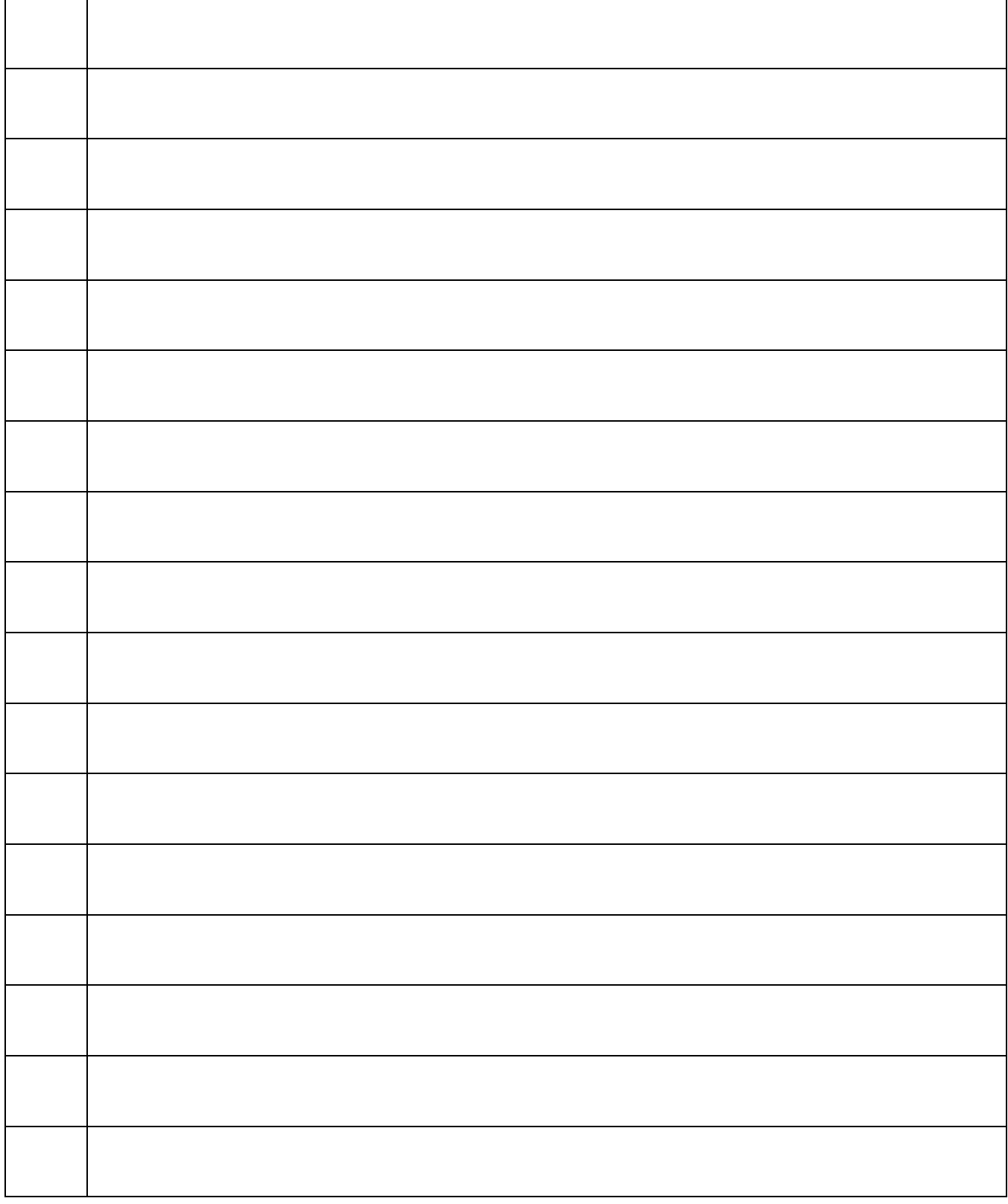

#### **8.1 ORIGINAL RTC OWNERS MANUAL**

Owner's Manual, AG-1500 Infrared Furnace Series, February 1991

#### **8.2 ORIGINAL RTC SPECIFICATION**

Product Specification, Series AG-1500X Controlled Atmosphere Infrared FurnacePros Specification No. RTC-STD-S1511-176 Rev C, August 1990

#### **Notes**

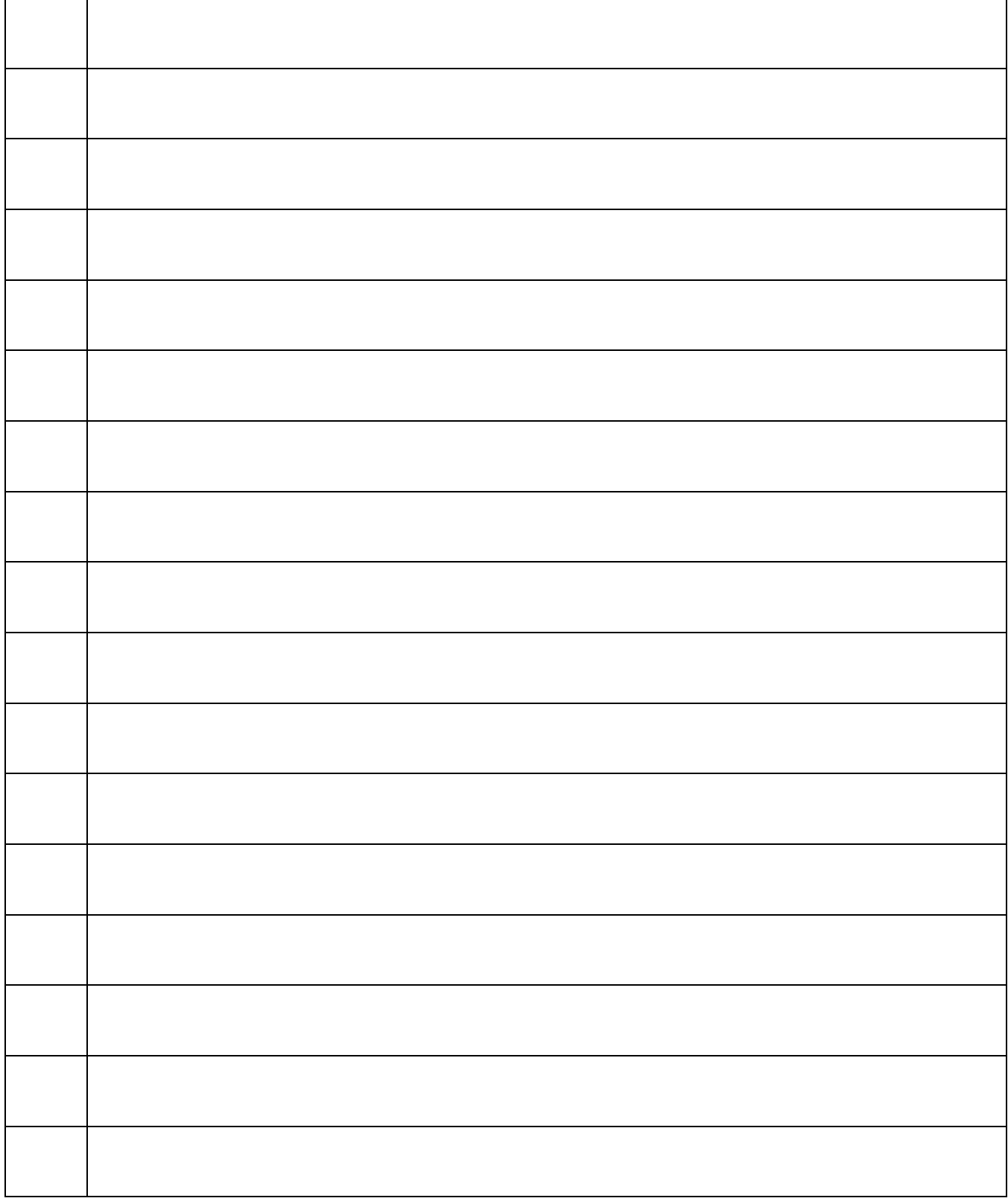